## **Monitor Alienware AW2521H Uživatelská příručka**

**Model: AW2521H Regulační model: AW2521Hb**

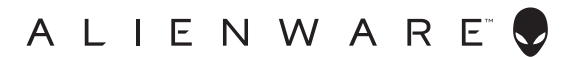

## **Poznámky, výstrahy a varování**

- **POZNÁMKA: POZNÁMKA poukazuje na důležitou informaci, která vám pomůže lépe používat váš počítač.**
- **VÝSTRAHA: VÝSTRAHA poukazuje na riziko potenciálního poškození hardwaru nebo ztráty dat v případě nedodržení pokynů.**
- **VAROVÁNÍ: VAROVÁNÍ poukazuje na riziko potenciálního poškození majetku nebo zranění či smrti osoby.**

**© 2020-2021 Dell Inc. nebo její přidružené společnosti. Všechna práva vyhrazena.** Dell, EMC a další ochranné známky jsou ochranné známky společnosti Dell Inc. nebo jejích přidružených společností. Ostatní ochranné známky mohou být ochranné známky příslušných vlastníků.

2021 - 03 Rev. A02

# **Obsah**

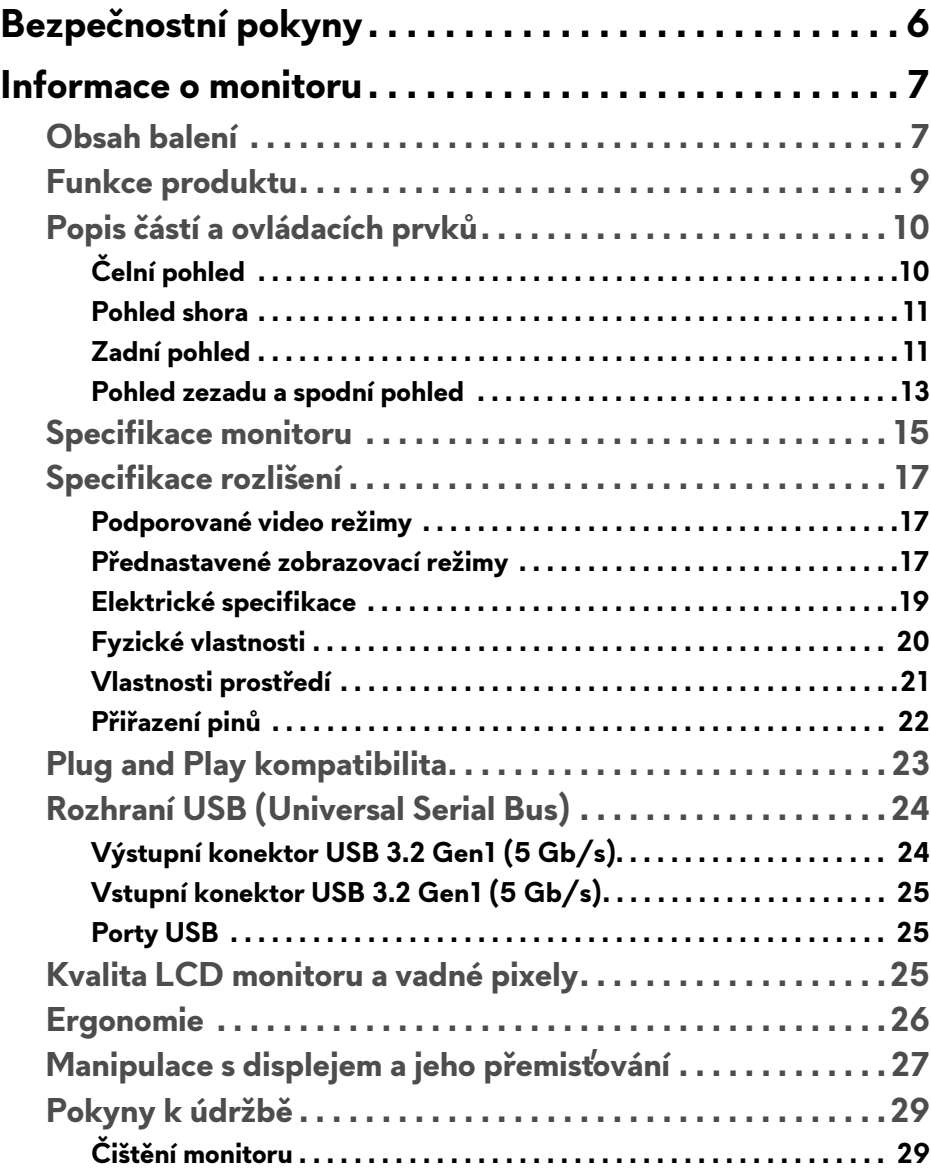

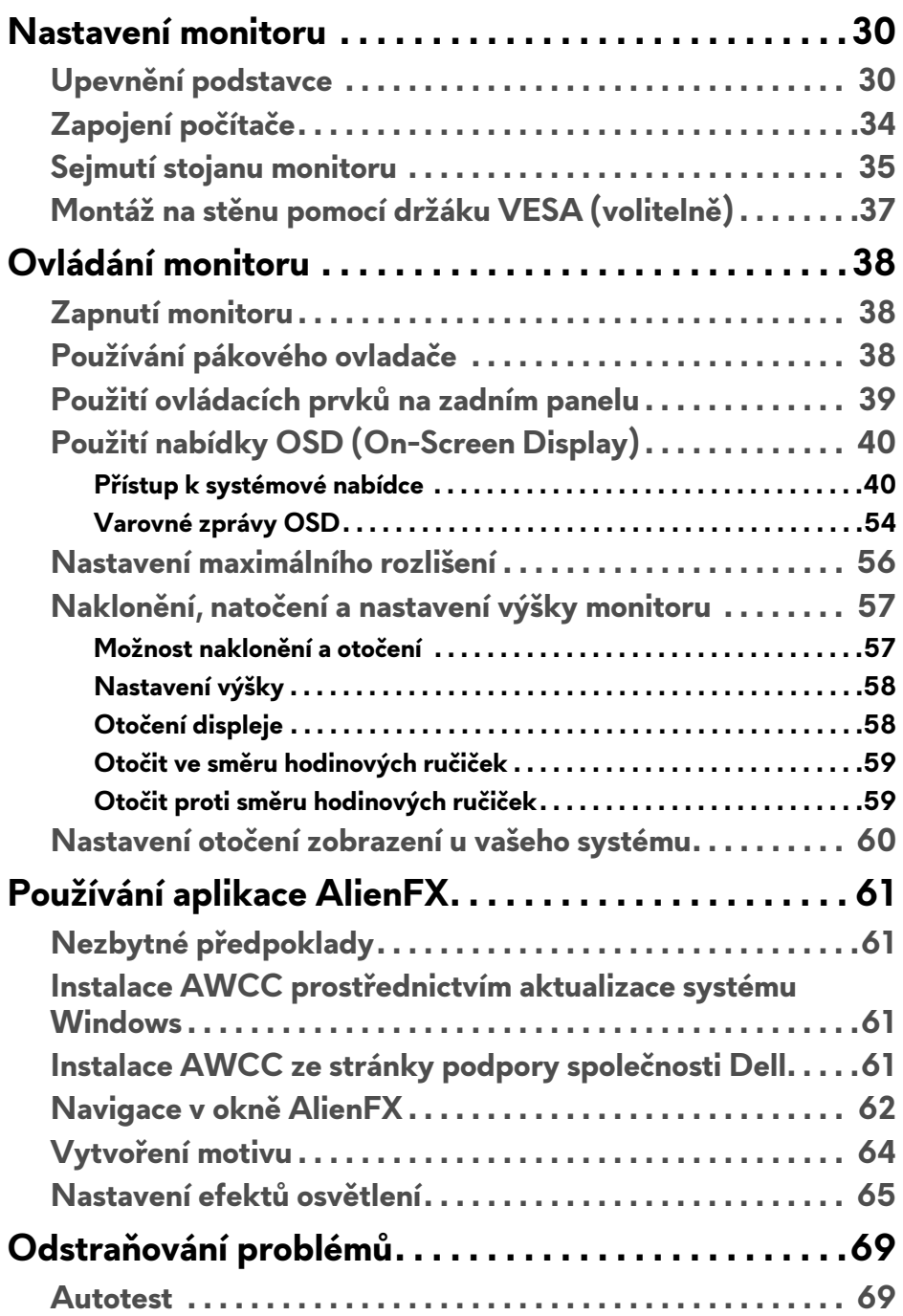

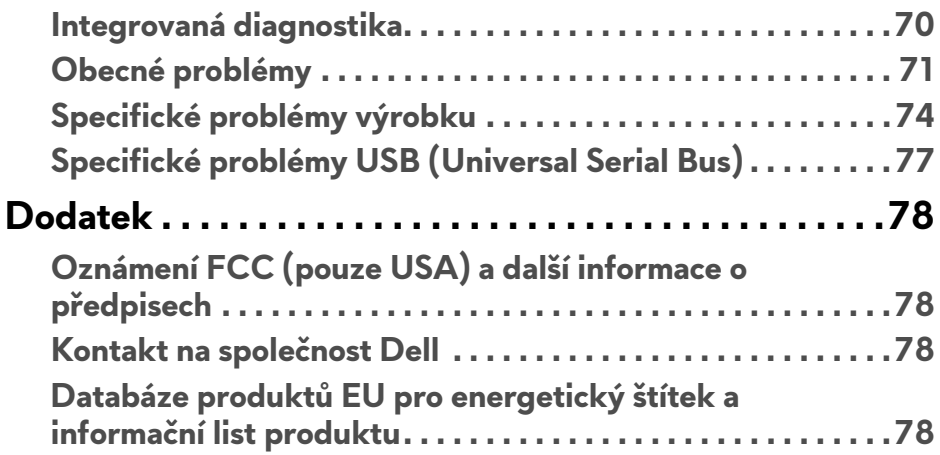

## <span id="page-5-0"></span>**Bezpečnostní pokyny**

- **VÝSTRAHA: Používání ovládacích prvků a provádění nastavení nebo postupů, které nejsou uvedeny v této dokumentaci, může vést k úrazu elektrickým proudem anebo mechanickému poškození výrobku.**
	- Umístěte monitor na pevný povrch a zacházejte s ním opatrně. Obrazovka je křehká a při pádu nebo prudkém nárazu může být poškozena.
	- Vždy se ujistěte, že váš monitor je elektricky dimenzován pro provoz se střídavým napětím dostupným ve vaší lokalitě.
	- Monitor udržujte v pokojové teplotě. Nadměrné chladné nebo horké podmínky mohou mít nepříznivý vliv na tekuté krystaly displeje.
	- Nevystavujte monitor silným vibracím ani silným nárazům. Monitor například nedávejte do kufru auta.
	- Pokud monitor nebudete delší dobu používat, odpojte jej ze zásuvky.
	- Nepokoušejte se sejmout kryt ani se dotýkat vnitřku monitoru, aby nedošlo k úrazu elektrickým proudem.

## <span id="page-6-0"></span>**Informace o monitoru**

## <span id="page-6-1"></span>**Obsah balení**

Váš monitor je dodáván s níže uvedeným příslušenstvím. Pokud nějaký komponent chybí, obraťte se na technickou podporu Dell. Další informace naleznete v části **[Kontakt na spole](#page-77-4)čnost Dell**.

**POZNÁMKA: Některé komponenty mohou představovat volitelné příslušenství a nemusí být k vašemu monitoru dodávány. Některé funkce nebo média nemusí být v určitých zemích k dispozici.**

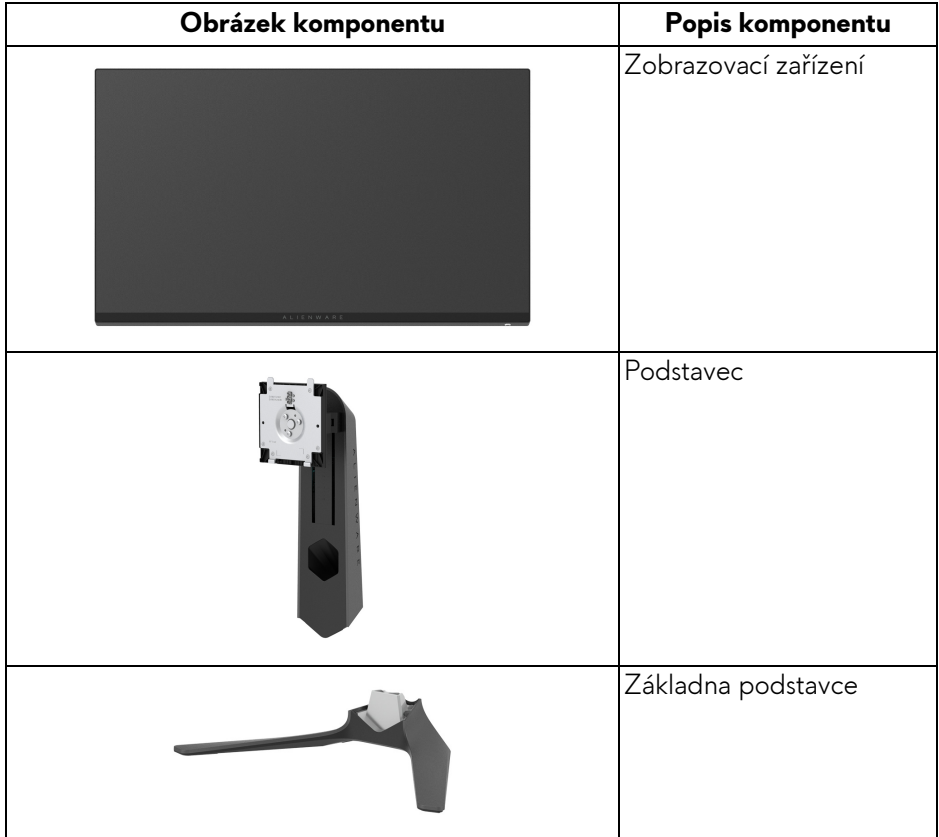

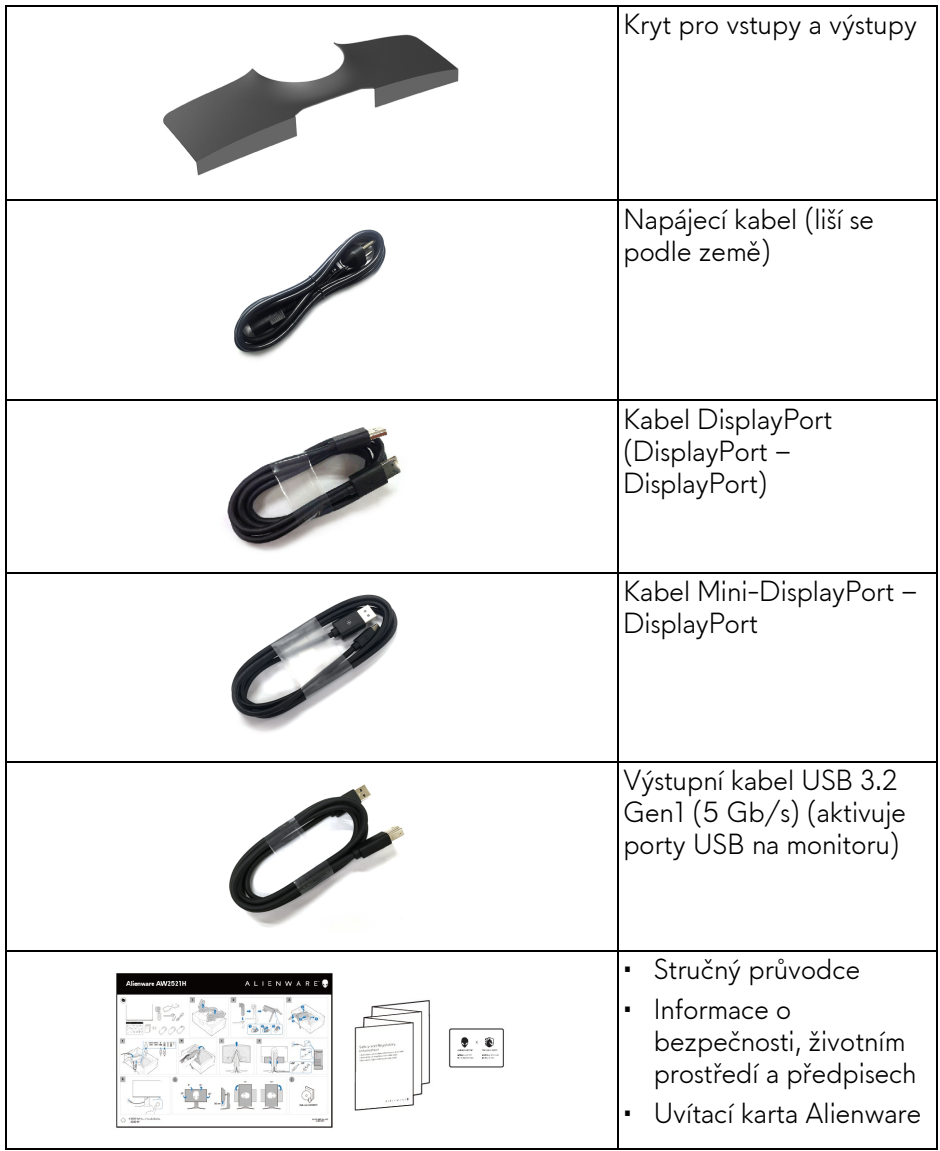

## <span id="page-8-0"></span>**Funkce produktu**

Monitor Dell **Alienware AW2521H** má aktivní matici, technologií TFT (Thin-Film Transistor), Liquid Crystal Display (LCD) a LED podsvícení. Mezi přednosti monitoru patří:

- Viditelná plocha 62,23 cm (24,5 palců) (měřeno úhlopříčně). Rozlišení: Až 1920 x 1080 pomocí DisplayPort a HDMI, podpora zobrazení na celou obrazovku nebo nižší rozlišení, podpora vysoké obnovovací frekvence 360 Hz.
- NVIDIA® G-SYNC® pro plynulý herní zážitek.
- Podporuje mimořádně vysokou obnovovací frekvenci 360 Hz a rychlou dobu odezvy 1 ms šedá na šedou v režimu **Extreme (Extrémní)**\*.
- AW2521H podporuje HDR10.
- Barevný rozsah 99% sRGB s průměrnou hodnotou ΔE2000 < 1,5.
- Možnost naklonění, natočení, otočení a nastavení výšky.
- Odnímatelný podstavec a montážní otvory VESA™ (Video Electronics Standards Association) 100 mm pro flexibilní upevnění.
- Digitální připojení přes 1 DisplayPort a 2 porty HDMI.
- Zařízení je vybaveno 1 výstupním portem SuperSpeed USB 5 Gb/s (USB 3.2 Gen1) typ B, 1 vstupním nabíjecím portem SuperSpeed USB 5 Gb/s (USB 3.2 Gen1) typ A a 3 vstupními porty SuperSpeed USB 5 Gb/s (USB 3.2 Gen1) typ A.
- Plug and play kompatibilita v případě podpory vaším systémem.
- OSD (On-Screen Display) zobrazení pro snadné nastavení a optimalizaci obrazovky.
- AW2521H podporuje revoluční analyzátor NVIDIA® Reflex Latency Analyzer (Analyzátor latence NVIDIA® Reflex), který poprvé soutěživým hráčům poskytuje přesné měření latence systému.
- AW2521H nabízí řadu přednastavených režimů včetně G-SYNC Esports, FPS (First-Person Shooter), MOBA/RTS (Real-Time Strategy), RPG (Role-Playing Game), SPORTS (závody) a tři přizpůsobitelné herní režimy podle preferencí uživatele. Navíc jsou k dispozici vylepšené herní funkce, jako je Timer (Časovač), Frame Rate (Frekvence snímků) a Display Alignment (Zarovnání displeje), které zlepšují výkon hráče a zajišťují mu herní výhodu.
- < 0,5 W v pohotovostním režimu.
- Optimalizujte oční komfort pomocí obrazovky bez chvění.

#### **VAROVÁNÍ: Možné dlouhodobé účinky emisí modrého světla z monitoru mohou poškodit zrak a způsobit vyčerpání, digitální únavu očí apod. Funkce ComfortView má za cíl snížit množství modrého světla vysílaného z monitoru pro optimalizaci očního komfortu.**

\*Režim 1 ms šedá na šedou je k dosažení v režimu **Extreme (Extrémní)** za účelem snížení viditelného rozmazání pohybem a zvýšené odezvy obrazu. Nicméně to může vést k určitým mírným a zřetelným vizuálním artefaktům na obraze. Vzhledem k tomu, že se liší konfigurace každého systému a potřeby každého hráče, Alienware doporučuje, aby uživatelé experimentovali s různými režimy a našli tak nastavení, které pro ně bude to pravé.

## <span id="page-9-0"></span>**Popis částí a ovládacích prvků**

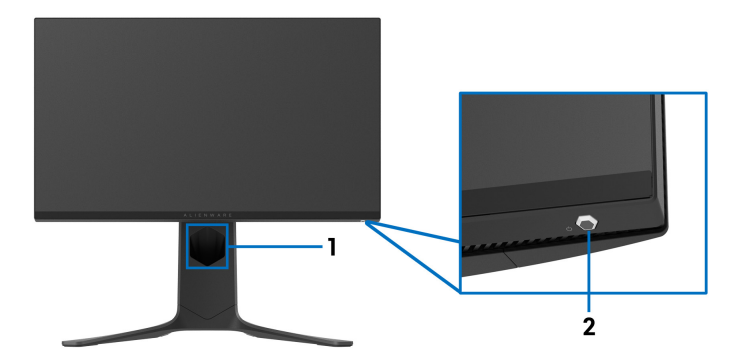

### <span id="page-9-1"></span>**Čelní pohled**

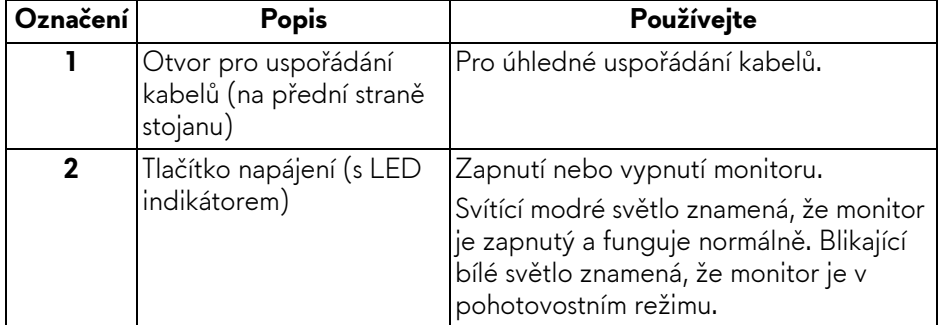

#### <span id="page-10-0"></span>**Pohled shora**

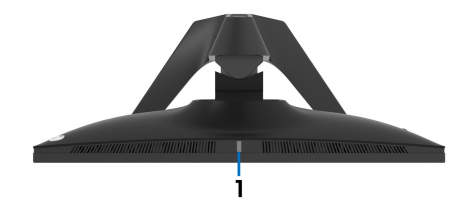

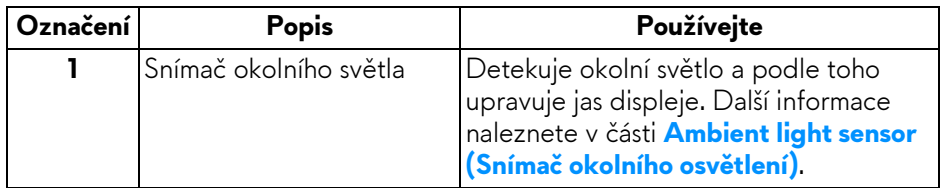

#### <span id="page-10-1"></span>**Zadní pohled**

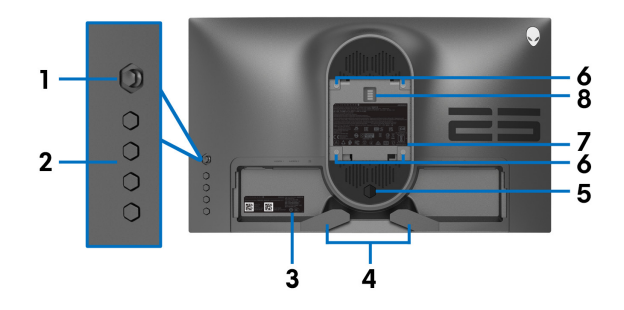

#### **Pohled zezadu bez podstavce**

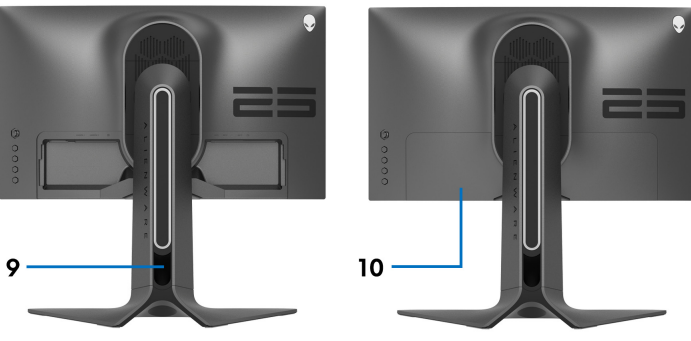

**Pohled zezadu s podstavcem**

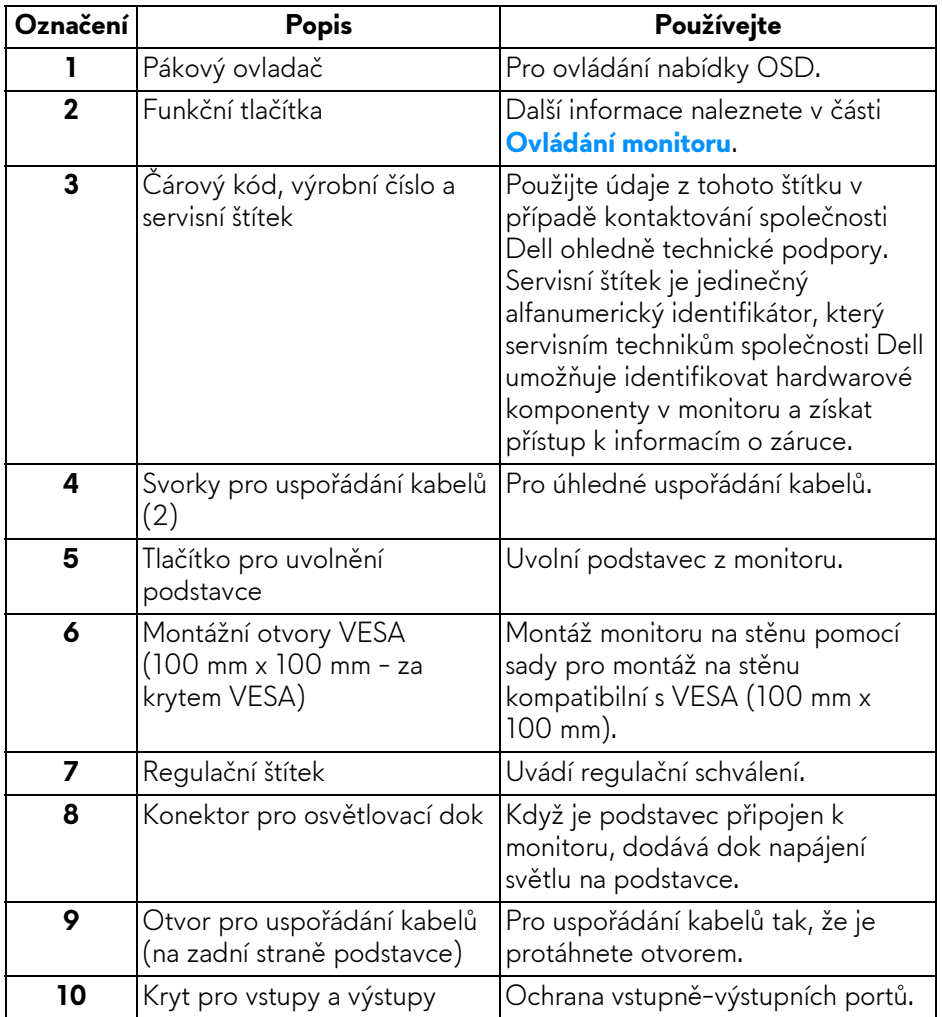

#### <span id="page-12-0"></span>**Pohled zezadu a spodní pohled**

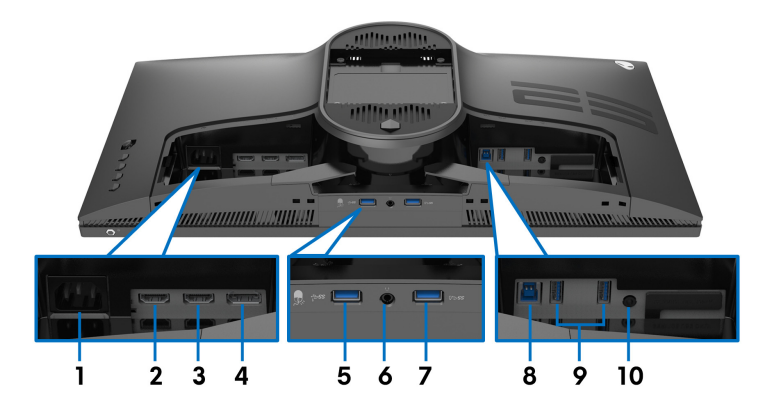

#### **Pohled zezadu a spodní pohled bez podstavce monitoru**

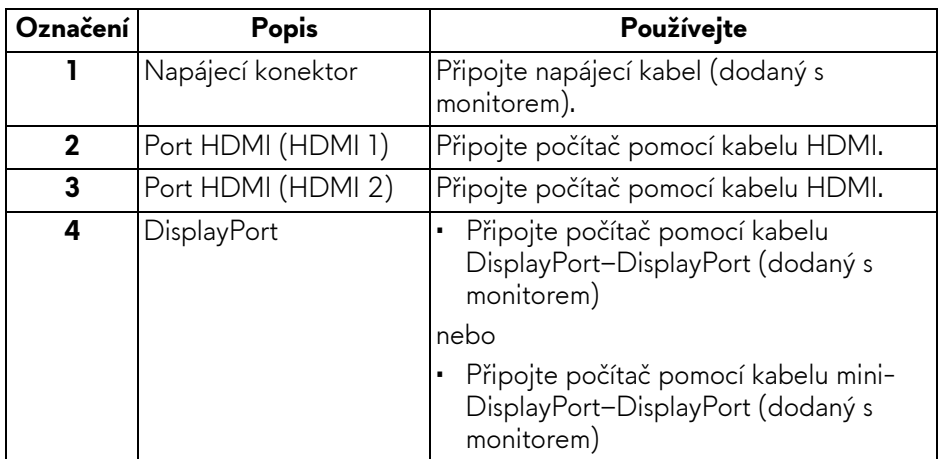

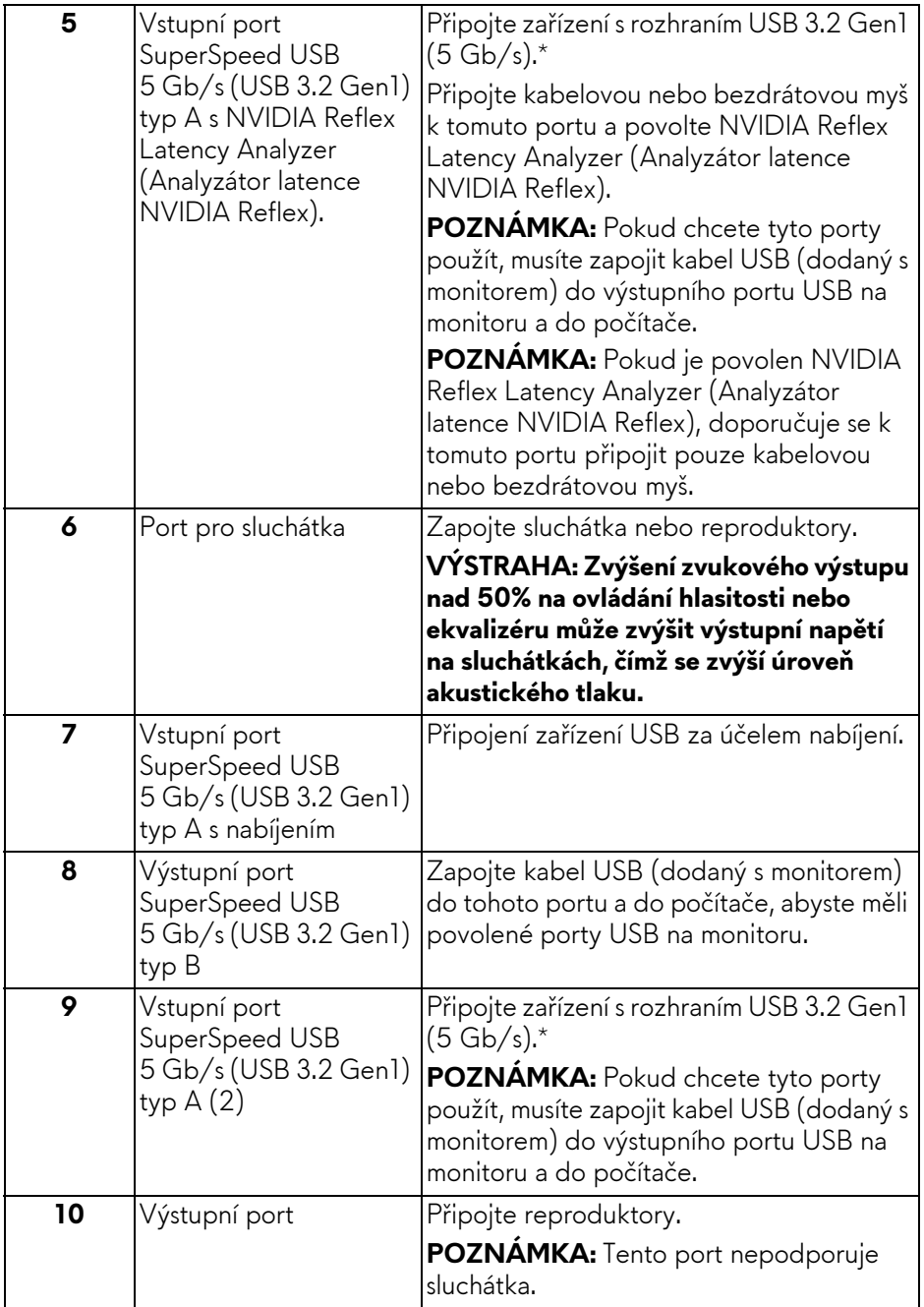

\*Aby nedocházelo k rušení signálu, když se bezdrátové zařízení USB zapojí do vstupního portu USB, nedoporučuje se připojovat jakékoli jiné zařízení USB k připojenému portu.

## <span id="page-14-0"></span>**Specifikace monitoru**

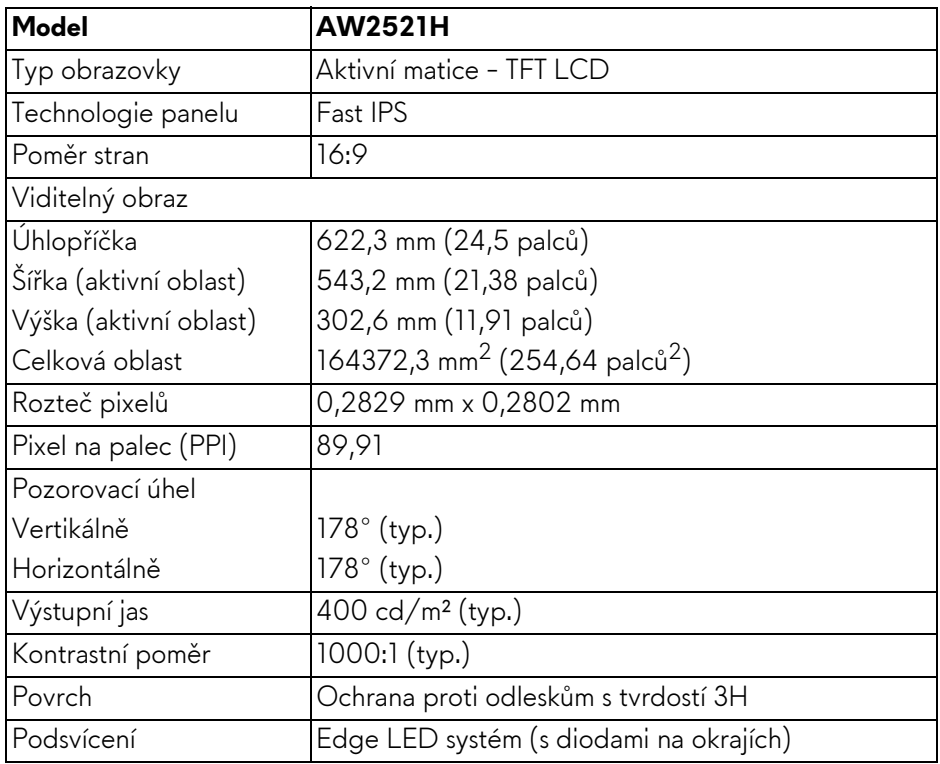

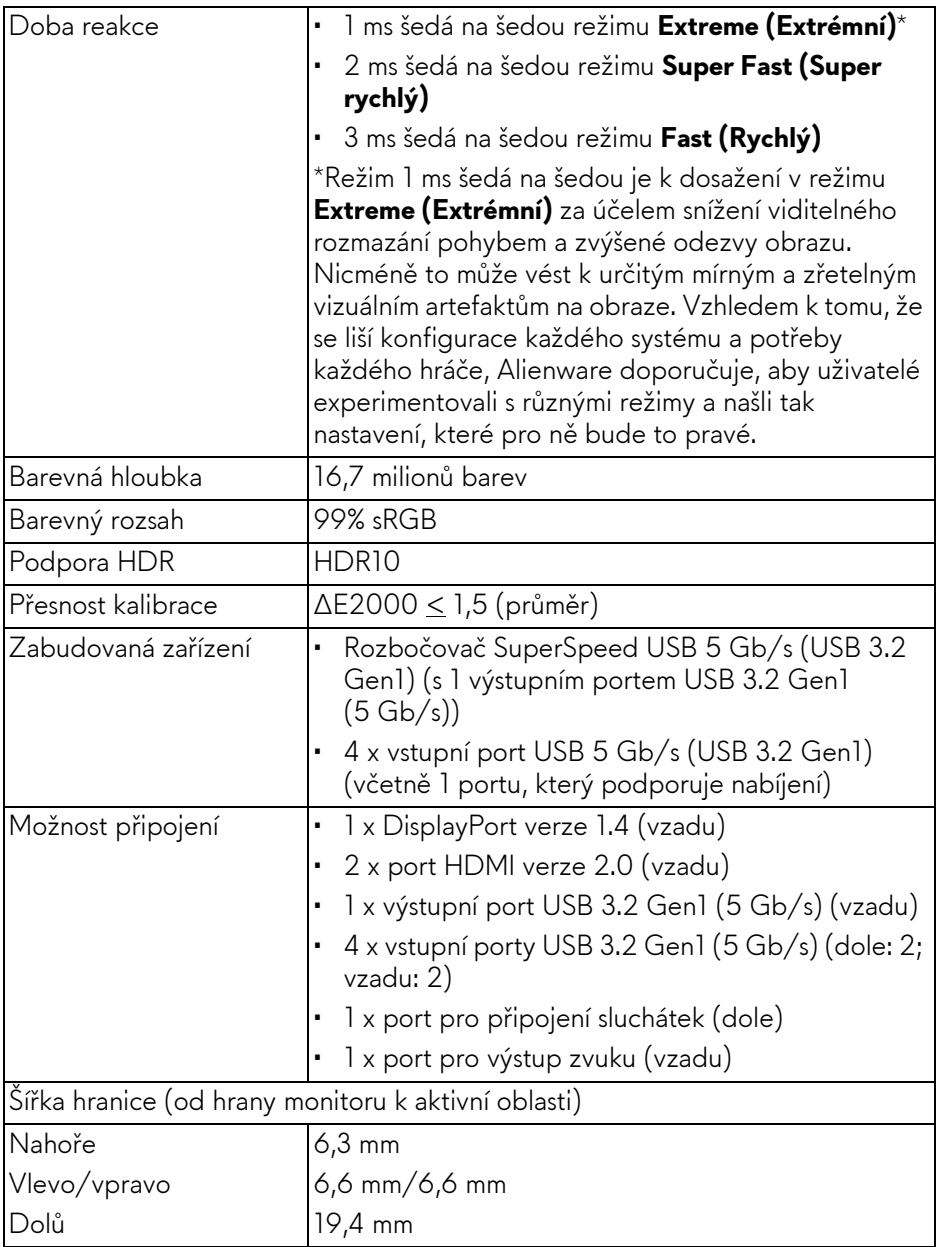

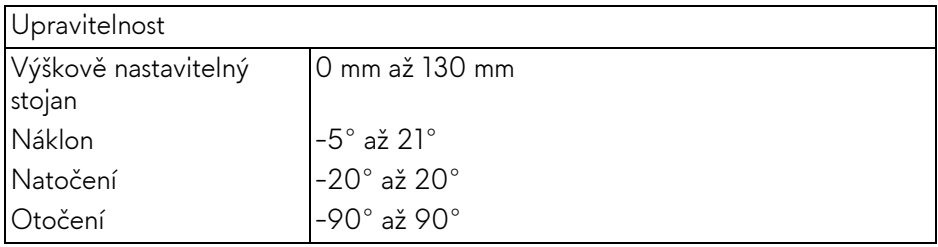

## <span id="page-16-0"></span>**Specifikace rozlišení**

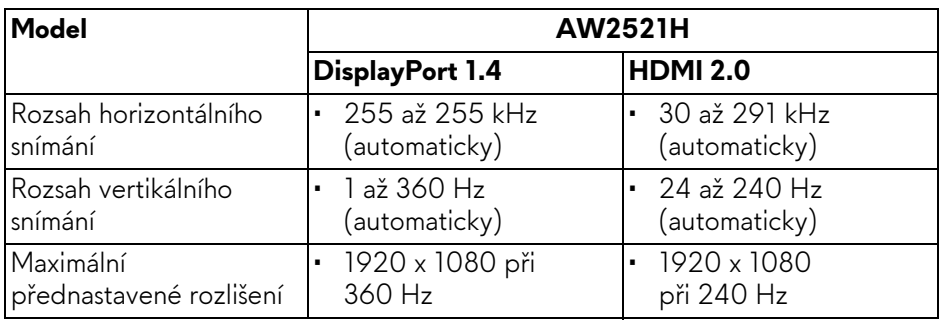

#### <span id="page-16-1"></span>**Podporované video režimy**

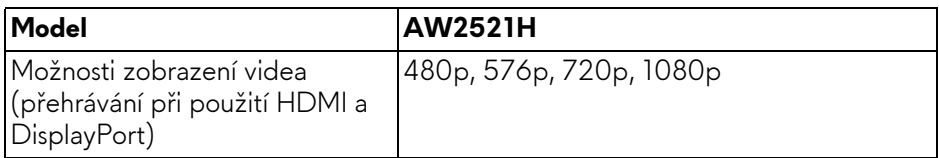

#### <span id="page-16-2"></span>**Přednastavené zobrazovací režimy**

#### **Režimy zobrazení HDMI**

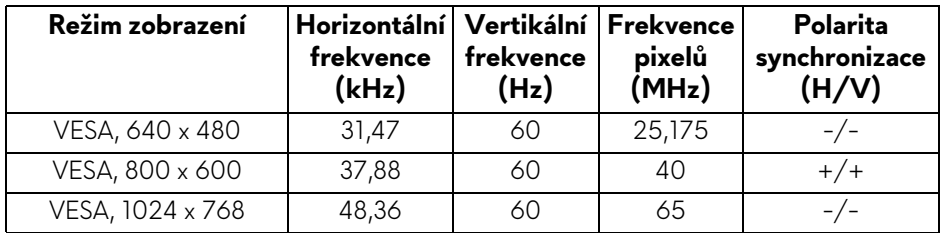

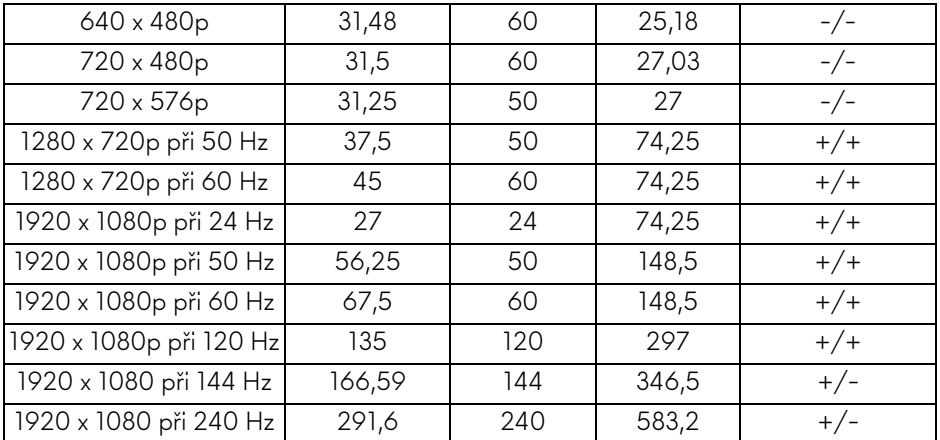

#### **Režimy zobrazení DP**

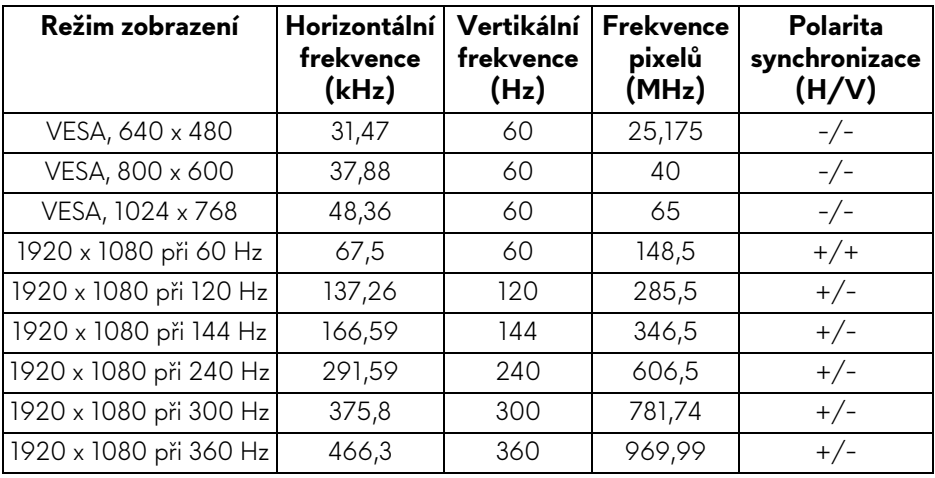

- **POZNÁMKA: Tento monitor podporuje NVIDIA® G-SYNC®. Informace o grafických kartách, které podporují funkci NVIDIA® G-SYNC®, přejděte na [www.geforce.com.](https://www.geforce.com)**
- **POZNÁMKA: Chcete-li získat úplné funkce a prostředí NVIDIA® G-SYNC®, musíte zajistit, aby byl monitor přímo připojen k HDMI nebo DisplayPort s přímým výstupem z grafické karty Nvidia na vašem počítači.**

#### <span id="page-18-0"></span>**Elektrické specifikace**

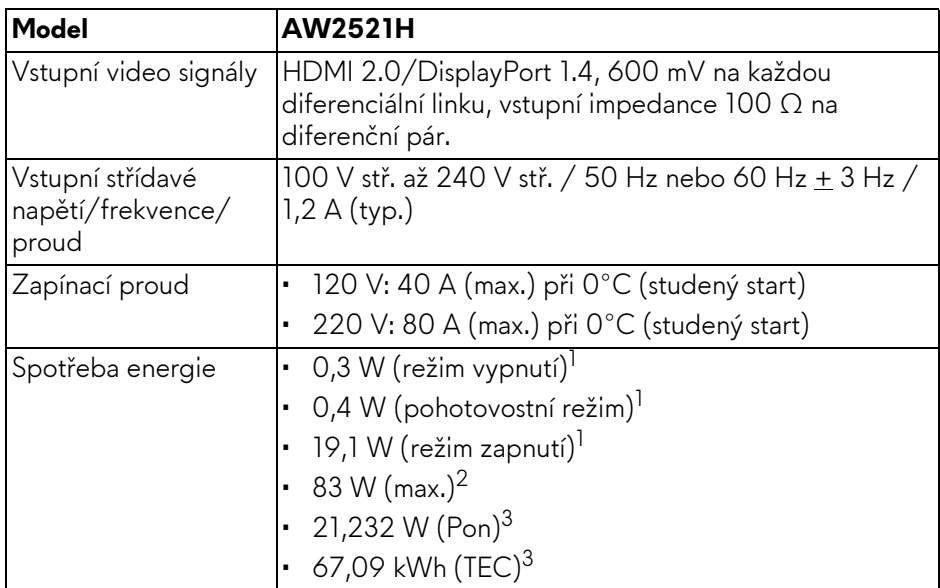

- <sup>1</sup> Dle definice v nařízení (EU) 2019/2021 a (EU) 2019/2013.
- <sup>2</sup> Nastavení maximálního jasu a kontrastu s maximální zátěží na všech portech USB.
- <sup>3</sup> Pon: Spotřeba energie při režimu zapnutí měřená s ohledem na testovací metodu Energy Star.

TEC: Celková spotřeba energie v kWh měřená s ohledem na testovací metodu Energy Star.

Tento dokument je pouze pro informaci a vychází z laboratorních podmínek. Váš produkt se může chovat jinak, v závislosti na softwaru, komponentech a periferních zařízeních, které jste si objednali, a neexistuje žádná povinnost tyto informace aktualizovat.

Zákazník by se tedy neměl na tyto informace spoléhat při rozhodování elektrických tolerancích atp. Neposkytujeme žádnou vyjádřenou ani nepřímou záruku přesnosti nebo úplnosti.

<span id="page-19-0"></span>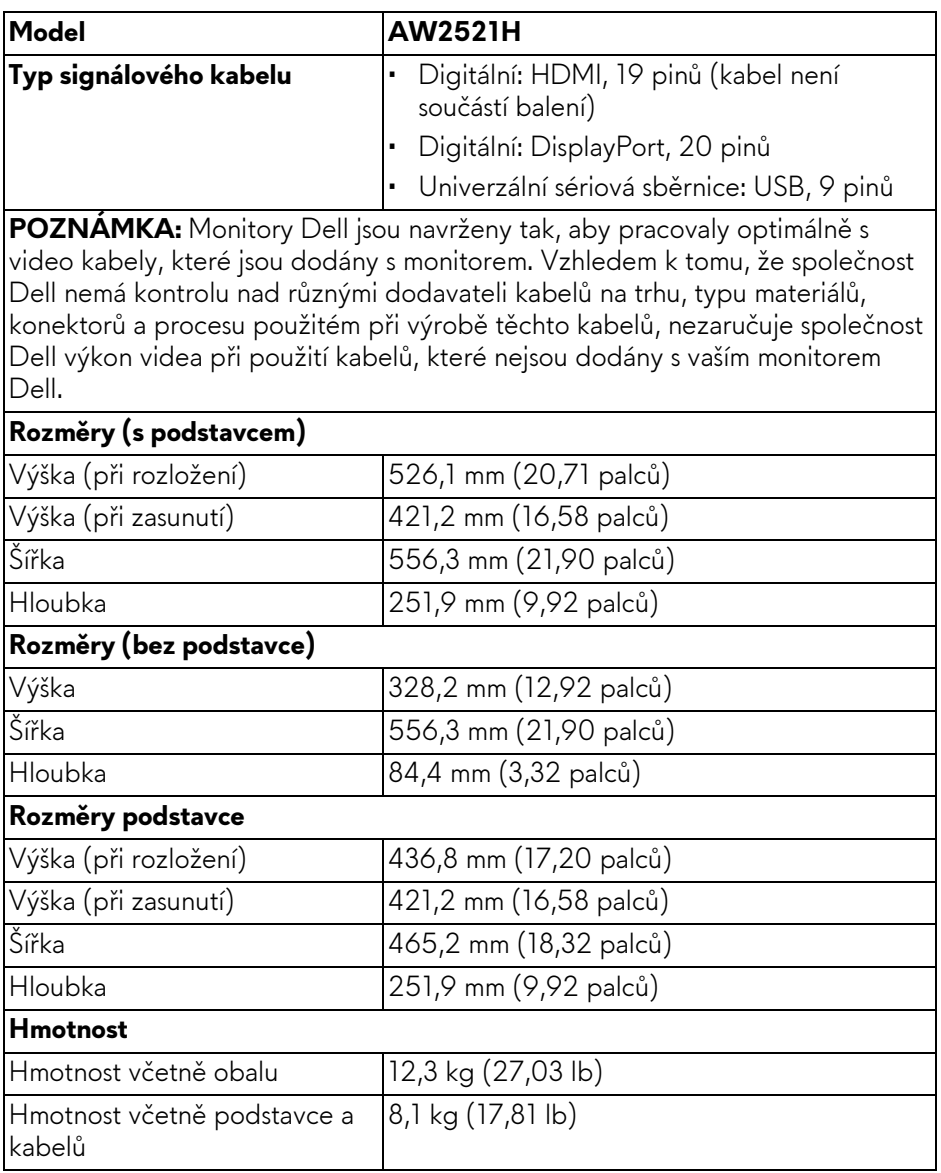

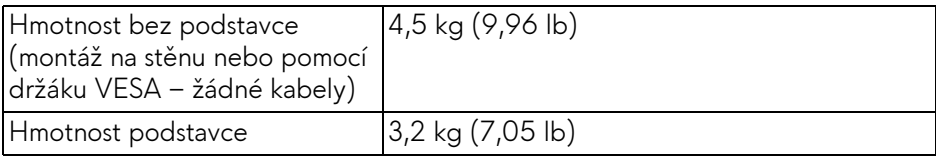

#### <span id="page-20-0"></span>**Vlastnosti prostředí**

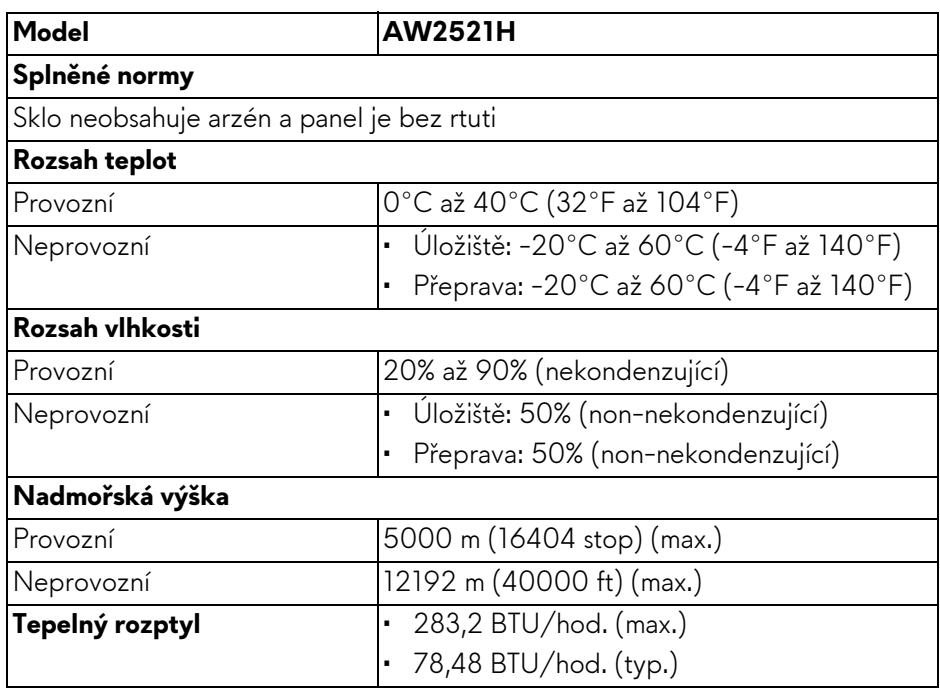

#### <span id="page-21-0"></span>**Přiřazení pinů**

#### **Konektor DisplayPort**

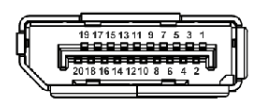

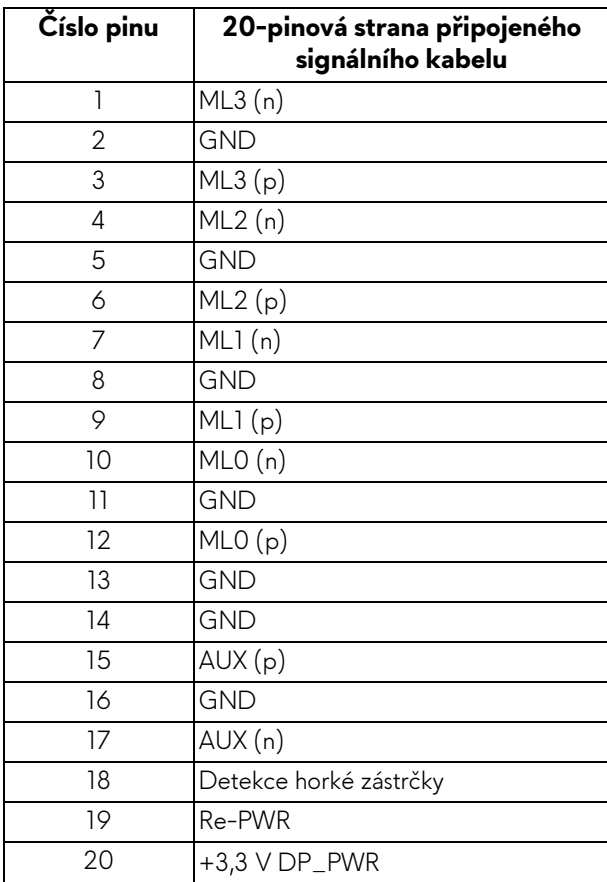

#### **Konektor HDMI**

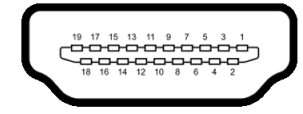

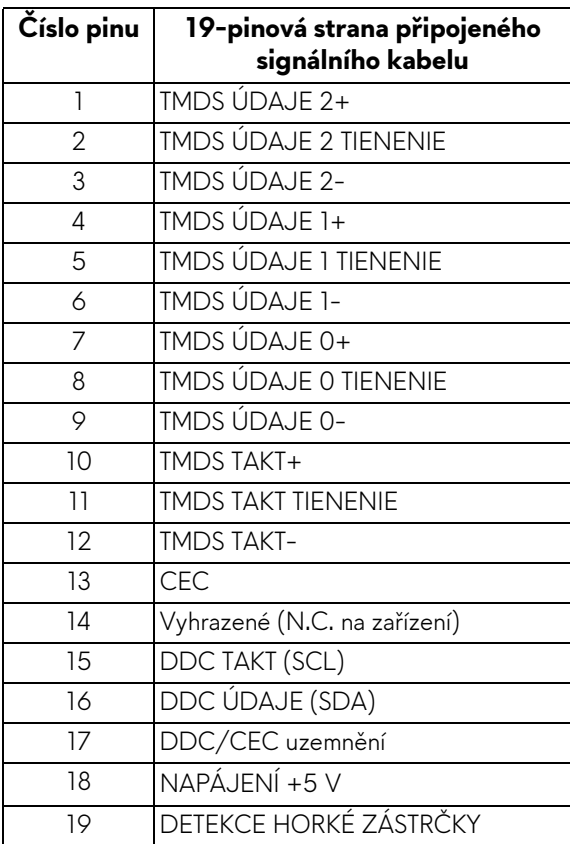

## <span id="page-22-0"></span>**Plug and Play kompatibilita**

Tento monitor můžete připojit k jakémkoliv systému kompatibilním s technologií Plug and Play. Monitor automaticky poskytne počítačovému systému údaje EDID (Extended Display Identification Data) pomocí protokolů DDC (Display Data Channel) tak, aby mohl systém provést vlastní konfiguraci a optimalizovat nastavení monitoru. Většina nastavení monitoru bude provedena automaticky, avšak v případě potřeby může uživatel vybrat odlišná nastavení. Podrobné informace o změně nastavení monitoru - viz část **[Ovládání monitoru](#page-37-3)**.

## <span id="page-23-0"></span>**Rozhraní USB (Universal Serial Bus)**

Tato část uvádí informace o portech USB, které jsou na monitoru k dispozici.

#### **POZNÁMKA: Tento monitor je kompatibilní s rozhraním Super-Speed USB 5 Gb/s (USB 3.2 Gen1).**

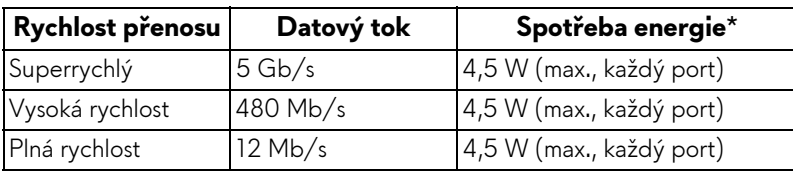

\*Až 2 A na vstupním portu USB (s ikonou baterie **SS<del>C</del>il**) se zařízeními, která jsou kompatibilní s verzí s nabíjením baterie nebo normálními zařízeními USB.

#### <span id="page-23-1"></span>**Výstupní konektor USB 3.2 Gen1 (5 Gb/s)**

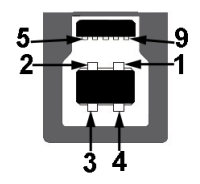

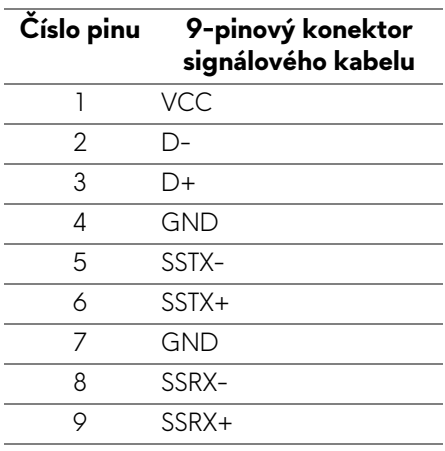

#### <span id="page-24-0"></span>**Vstupní konektor USB 3.2 Gen1 (5 Gb/s)**

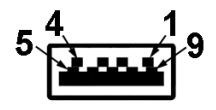

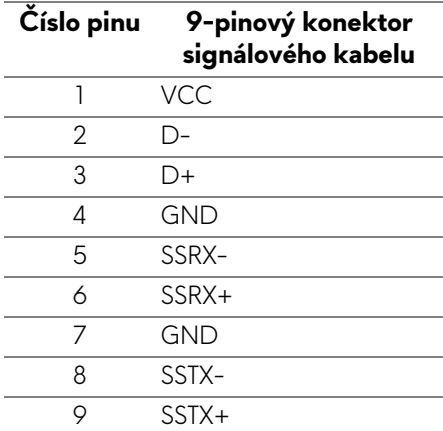

#### <span id="page-24-1"></span>**Porty USB**

- 1 x výstupní vzadu
- 2 x vstupní vzadu
- 2 x vstupní dole

Nabíjecí port - port s ikonou **SS-0** podporuje funkci 2 A rychlého nabíjení, pokud je zařízení kompatibilní s BC1.2.

**POZNÁMKA: Funkce SuperSpeed USB 5 Gb/s (USB 3.2 Gen1) vyžaduje počítač s rozhraním SuperSpeed USB 5 Gb/s (USB 3.2 Gen1).**

**POZNÁMKA: Porty USB monitoru pracují, pouze pokud je monitor zapnutý nebo v pohotovostním režimu. Pokud monitor vypnete a opět zapnete, může obnovení funkce připojených periferních zařízení několik sekund trvat.**

## <span id="page-24-2"></span>**Kvalita LCD monitoru a vadné pixely**

Při výrobě LCD monitoru je běžné, že jeden nebo více pixelů pevně zůstane v neměnném stavu. Tyto neměnné pixely jsou velmi obtížně viditelné a nemají vliv na kvalitu obrazu. Pro podrobné informace o kvalitě monitoru Dell a vadných pixelech navštivte webové stránky **[www.dell.com/pixelguidelines](https://www.dell.com/pixelguidelines)**.

## <span id="page-25-0"></span>**Ergonomie**

**VÝSTRAHA: Nesprávné nebo dlouhodobé používání klávesnice může způsobit zranění.**

#### **VÝSTRAHA: Dlouhodobé sledování obrazovky monitoru může vést k namáhání očí.**

Při nastavování a používání pracovní stanice počítače dodržujte kvůli pohodlí a účinnosti následující pokyny:

- Při práci umístěte počítač tak, aby byl monitor a klávesnice přímo před vámi. Prodávají se speciální police, které vám pomohou správně umístit klávesnici.
- Abyste snížili riziko únavy očí a bolesti krku/rukou/zad/ramen kvůli dlouhodobému používání monitoru, navrhujeme vám:
	- 1. Nastavte vzdálenost obrazovky mezi 20 až 28 palců (50 až 70 cm) od očí.
	- 2. Často mrkejte, abyste si zvlhčovali oči, nebo si po delším používání monitoru namokřete oči vodou.
	- 3. Pravidelně a často dělejte přestávky každé dvě hodiny na 20 minut.
	- 4. Během těchto přestávek se nedívejte do monitoru, ale zadívejte se na nějaký předmět vzdálený 20 stop po dobu nejméně 20 sekund.
	- 5. Během přestávek protahování uvolňujte napětí v krku, pažích, zádech a ramenech.
- Když sedíte před monitorem, ujistěte se, že je obrazovka monitoru na úrovni očí nebo mírně níže.
- Upravte sklon monitoru, jeho kontrast a jas.
- Upravte okolní osvětlení kolem vás (například stropní světla, stolní lampy a záclony nebo žaluzie na okolních oknech), abyste minimalizovali odrazy a odlesky na obrazovce monitoru.
- Používejte křeslo, které poskytuje dobrou oporu zad.
- Při používání klávesnice nebo myši udržujte předloktí vodorovně se zápěstím v neutrální, pohodlné poloze.
- Při používání klávesnice nebo myši si vždy ponechte prostor, na který položíte ruce.
- Nechte paže přirozeně spočívat na obou stranách.
- Ujistěte se, že vaše nohy spočívají rovně na podlaze.
- Při sezení dbejte na to, aby váha nohou spočívala na chodidlech, nikoli na přední části sedadla. Upravte výšku židle nebo použijte opěrku nohou, je-li to nutné, abyste zachovávali správné držení těla.

## **26 | Informace o monitoru**

- Střídejte své pracovní činnosti. Zkuste si práci zorganizovat tak, abyste nemuseli delší dobu sedět a pracovat. V pravidelných intervalech se zkuste postavit nebo vstát a chodit.
- Udržujte prostor pod stolem bez překážek a kabelů nebo napájecích šňůr, které mohou narušovat pohodlné sezení nebo představovat potenciální nebezpečí zakopnutí.

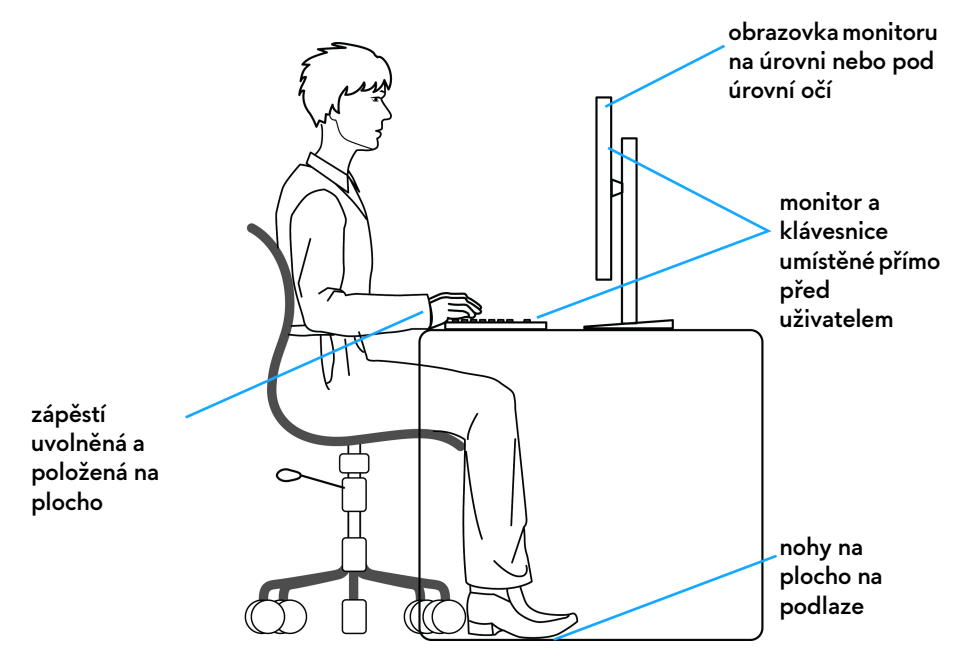

## <span id="page-26-0"></span>**Manipulace s displejem a jeho přemisťování**

Abyste zajistili bezpečné zacházení s monitorem při zvedání nebo přemisťování, postupujte podle níže uvedených pokynů:

- Před přemístěním nebo zvednutím monitoru vypněte počítač a monitor.
- Odpojte od monitoru všechny kabely.
- Umístěte monitor do původní krabice s původními obalovými materiály.
- Při zvedání nebo přemísťování monitoru pevně držte spodní okraj a boční stranu monitoru, aniž byste na ně nadměrně tlačili.

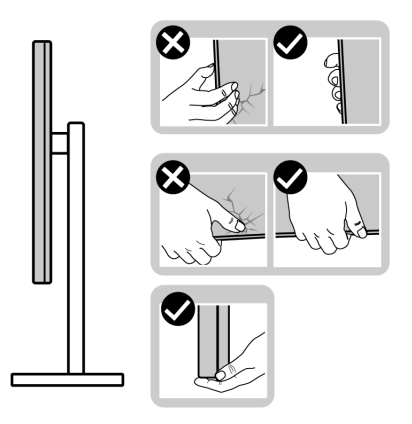

• Při zvedání nebo přemísťování monitoru se ujistěte, že obrazovka směřuje od vás, a netlačte na plochu displeje, aby nedošlo k jeho poškrábání nebo poškození.

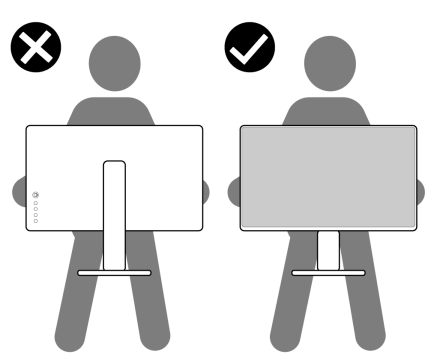

• Při zvedání nebo přemisťování monitoru neotáčejte monitor vzhůru nohama, zatímco držíte základnu nebo podstavec. Mohlo by dojít k nechtěnému poškození monitoru nebo ke zranění osob.

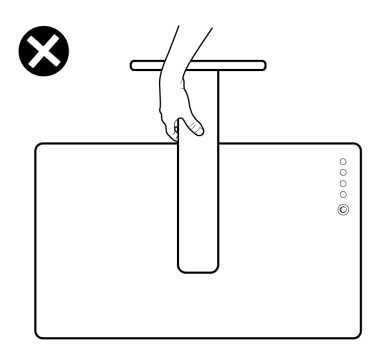

## <span id="page-28-0"></span>**Pokyny k údržbě**

#### <span id="page-28-1"></span>**Čištění monitoru**

#### **VÝSTRAHA: Před čištěním monitoru si přečtěte a dodržujte Bezpeč[nostní pokyny.](#page-77-5)**

#### **VAROVÁNÍ: Před čištěním monitoru odpojte napájecí kabel ze síťové zásuvky.**

Pro dosažení nejlepších výsledků postupujte při vybalování, čištění nebo manipulaci s monitorem podle níže uvedených pokynů:

- K čištění antistatické obrazovky použijte čistý měkký hadřík mírně navlhčený ve vodě. Pokud je to možné, použijte speciální tkaninu nebo roztok na čištění obrazovek vhodný pro antistatický povrch. Nepoužívejte benzín, ředidlo, čpavek, abrazivní čisticí prostředky ani stlačený vzduch.
- K čištění monitoru použijte hadřík mírně navlhčený v teplé vodě. Nepoužívejte žádné čisticí prostředky, protože některé z nich by mohly zanechat na monitoru mléčný povlak.
- Pokud si po vybalení monitoru všimnete bílého prášku, setřete jej hadříkem.
- S monitorem zacházejte opatrně, jelikož škrábance a bílé stopy otěru u tmavého monitoru jsou zřetelnější než u světlého monitoru.
- Pro zachování nejlepší kvality obrazu vašeho monitoru používejte dynamicky se měnící spořič obrazovky a vždy monitor vypněte, pokud jej nebudete používat.

## <span id="page-29-0"></span>**Nastavení monitoru**

### <span id="page-29-1"></span>**Upevnění podstavce**

- **POZNÁMKA: Podstavec se při výrobě neinstaluje.**
- **POZNÁMKA: Následující pokyny jsou pouze pro podstavec, který byl dodán s vaším monitorem. Pokud připojujete podstavec, který jste zakoupili z jiného zdroje, postupujte podle pokynů, které s daným podstavcem byly dodány.**
- **VÝSTRAHA: Následující kroky jsou nezbytné k tomu, abyste ochránili zakřivenou obrazovku. Pro dokončení instalace postupujte podle pokynů níže.**
	- **1.** Vyjměte podstavec a základnu podstavce z vycpávky.

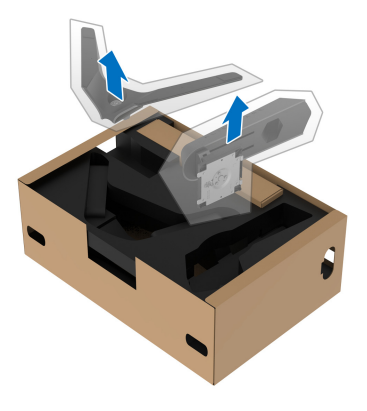

- **2.** Zarovnejte a umístěte podstavec na základnu podstavce.
- **3.** Otevřete madlo ve spodní části základny podstavce a otáčejte s ním ve směru hodinových ručiček pro připevnění sestavy podstavce.
- **4.** Zavřete madlo.

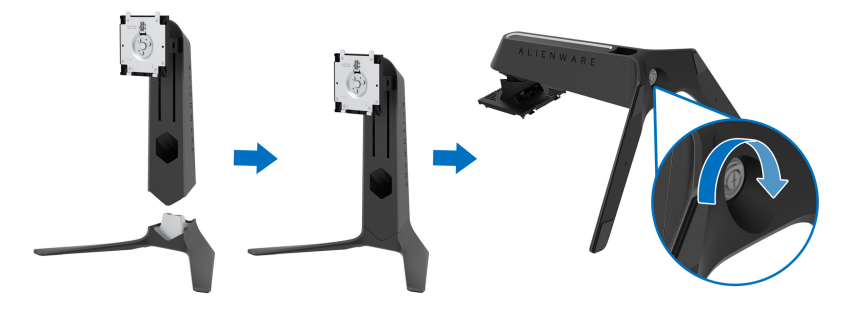

**5.** Otevřete ochranný kryt na monitoru pro přístup k otvoru VESA na monitoru.

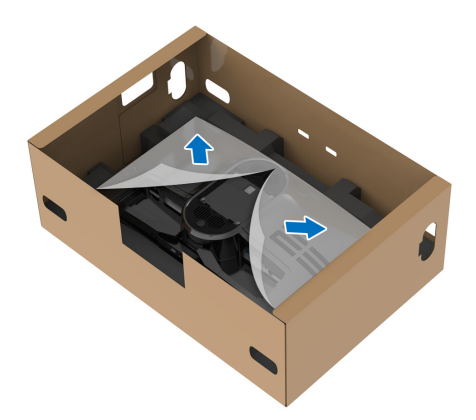

- **VÝSTRAHA: Při připojování podstavce k displeji neumisťujte podstavec přímo na zadní panel displeje. V důsledku nesprávného zarovnání by mohlo dojít k poškození pružinových pinů na podstavci.**
	- **6.** Opatrně zasuňte poutka na podstavci do otvorů na zadním krytu displeje a spusťte sestavu podstavce dolů tak, aby zapadla na místo.

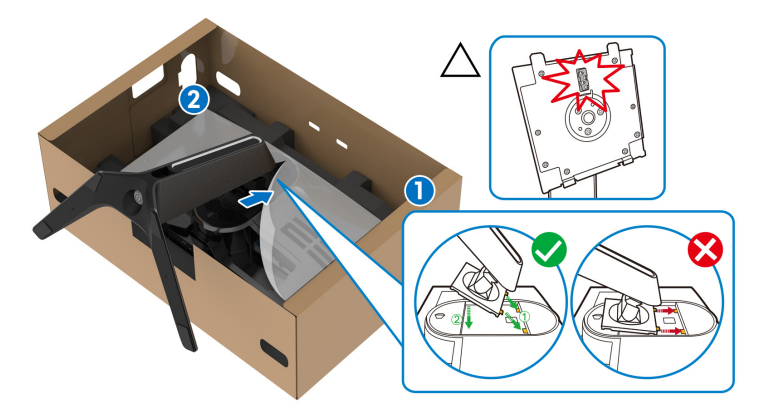

**7.** Veďte napájecí kabel otvorem pro uspořádání kabelů na podstavci a svorkou pro uspořádání kabelů v zadní části displeje.

**8.** Připojte napájecí kabel k monitoru.

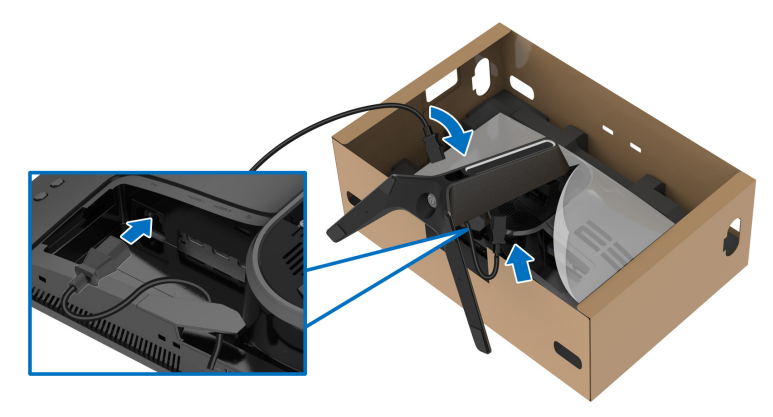

**9.** Požadované kabely, jako je výstupní kabel USB, vstupní kabely USB (volitelné, kabely nejsou součástí balení), kabely HDMI (volitelné, kabely nejsou součástí balení) a kabel DisplayPort, veďte otvorem pro uspořádání kabelů na podstavci.

#### **POZNÁMKA: Kabely USB 3.2 Gen1 (5 Gb/s) a kabel HDMI nejsou s vaším zobrazovacím zařízením dodávány, prodávají se samostatně.**

**10.**Požadované kabely připojte k monitoru.

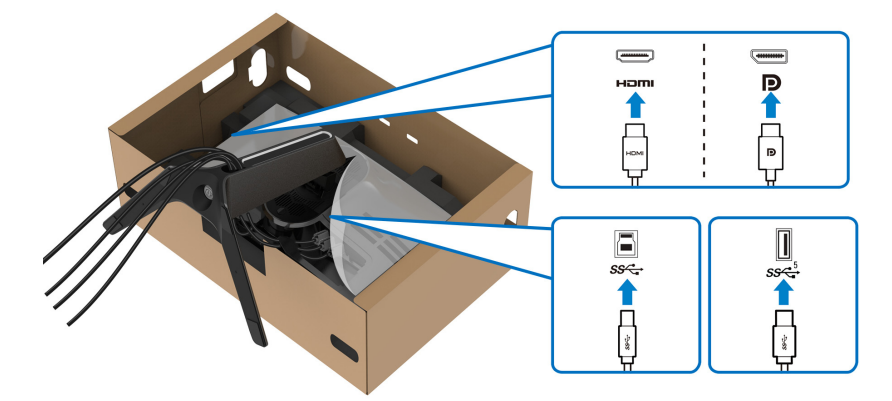

- **POZNÁMKA: Monitory Dell jsou navrženy tak, aby pracovaly optimálně s dodanými kabely Dell. Společnost Dell nezaručuje kvalitu a výkon videa, pokud budete používat kabely od jiného výrobce.**
- **POZNÁMKA: Veďte každý kabel úhledně tak, aby kabely byly uspořádány před připojením krytu vstupů/výstupů.**
- **VÝSTRAHA: Pokud k tomu nedostanete pokyn, monitor nezapínejte ani nezapojujte napájecí kabel do zásuvky.**
	- **11.** Uchopte podstavec a opatrně monitor zvedněte a potom jej položte na rovný povrch.

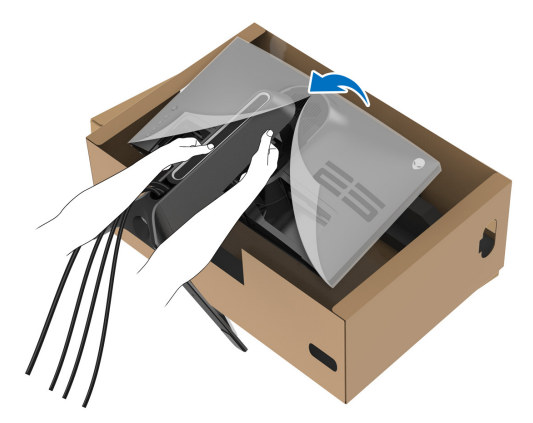

**VÝSTRAHA: Při zvedání monitoru držte podstavec pevně, aby nedošlo k nějakému poškození.**

**12.**Zvedněte ochranný kryt z monitoru.

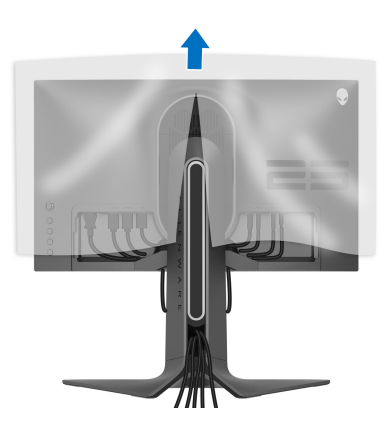

**13.** Zasuňte poutka na krytu vstupů/výstupů do otvorů na zadním krytu displeje tak, aby zapadl na místo.

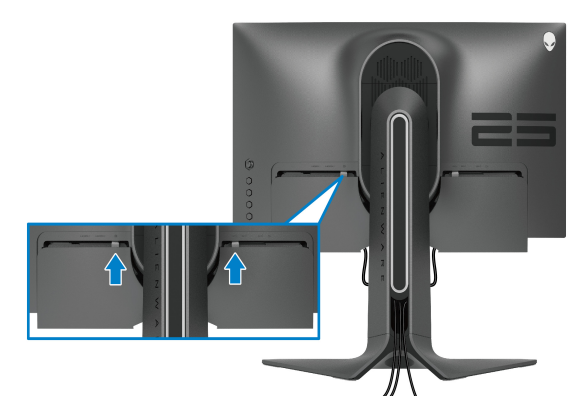

**POZNÁMKA: Ujistěte se, že všechny kabely procházejí krytem vstupů/ výstupů a otvorem pro uspořádání kabelů na podstavci.**

### <span id="page-33-0"></span>**Zapojení počítače**

- **VAROVÁNÍ: Před prováděním jakéhokoliv postupu v této části si prosím přečtěte část Bezpeč[nostní pokyny.](#page-77-5)**
- **POZNÁMKA: Nepřipojujte všechny kabely k počítači současně.**
- **POZNÁMKA: Obrázky slouží pouze pro ilustrační účely. Skutečný vzhled počítače se může lišit.**

Připojení monitoru k počítači:

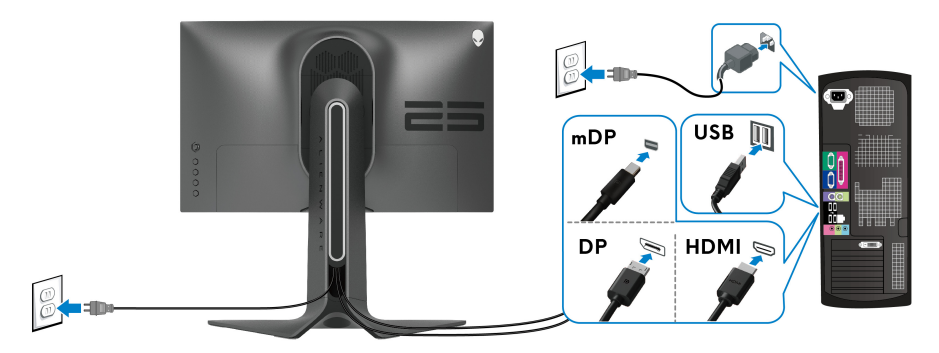

**1.** Zapojte druhý konec kabelu DisplayPort (nebo Mini-DisplayPort na DisplayPort) nebo HDMI do svého počítače.

- **2.** Zapojte druhý konec výstupního kabelu USB 3.2 Gen1 do příslušného portu USB 3.2 Gen1 v počítači.
- **3.** Připojte periferní zařízení USB 3.2 Gen1 ke vstupním portům USB 3.2 Gen1 na monitoru.
- **4.** Připojte napájecí kabely počítače a monitoru do síťové zásuvky.
- **5.** Zapněte monitor a počítač.

Pokud se na monitoru zobrazí obraz, je instalace dokončena. Pokud se obraz nezobrazí, viz část **[Obecné problémy](#page-70-1)**.

## <span id="page-34-0"></span>**Sejmutí stojanu monitoru**

- **POZNÁMKA: Abyste zabránili poškrábání displeje při demontáži podstavce, položte monitor na měkký čistý povrch.**
- **POZNÁMKA: Následující pokyny jsou pouze pro připojení podstavce, který byl dodán s vaším monitorem. Pokud připojujete podstavec, který jste zakoupili z jiného zdroje, postupujte podle pokynů, které s daným podstavcem byly dodány.**

Demontáž podstavce:

- **1.** Vypněte monitor.
- **2.** Odpojte kabely od počítače.
- **3.** Umístěte monitor na měkkou látku nebo hadřík.
- **4.** Opatrně odsuňte a sejměte kryt pro vstupy a výstupy monitoru.

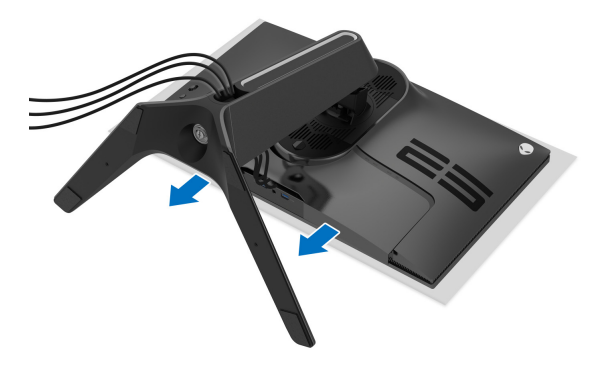

**5.** Odpojte kabely z monitoru a vytáhněte je skrz otvor pro uspořádání kabelů na podstavci.

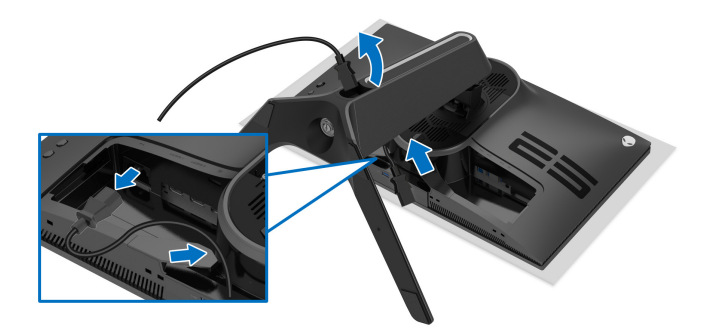

**6.** Podržte stisknuté tlačítko pro uvolnění podstavce.

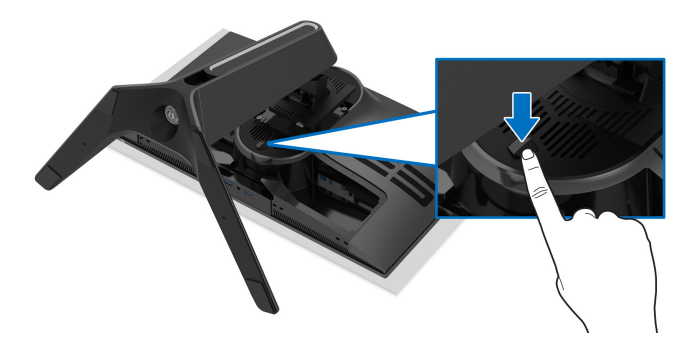

**7.** Zvedněte podstavec nahoru směrem od monitoru.

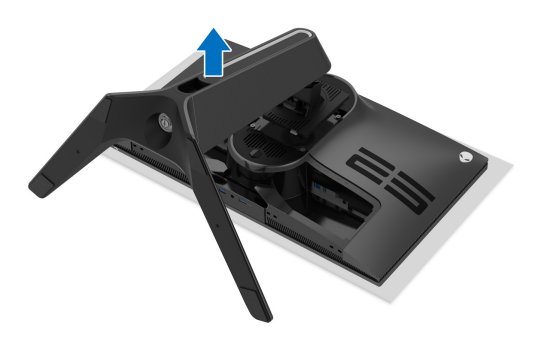
### **Montáž na stěnu pomocí držáku VESA (volitelně)**

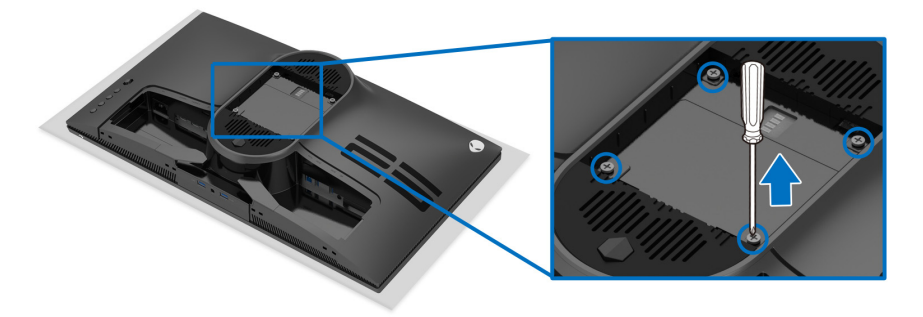

(Rozměry šroubu: M4 x 10 mm)

Postupujte podle pokynů, které jsou přiloženy k sadě pro montáž na stěnu kompatibilní s VESA.

- **1.** Umístěte monitor na měkkou látku nebo hadřík a položte jej na stabilní rovný povrch.
- **2.** Sejměte stojan monitoru. (Viz část **[Sejmutí stojanu monitoru](#page-34-0)**.)
- **3.** Pomocí křížového šroubováku odšroubujte čtyři šrouby zajišťující plastový kryt.
- **4.** Upevněte k monitoru montážní držák, který je součástí sady pro montáž na stěnu.
- **5.** Upevněte monitor na stěnu. Více informací najdete v dokumentaci, která byla zaslána spolu se sadou pro montáž na stěnu.
- **POZNÁMKA: Pouze pro použití s držákem pro montáž na stěnu schváleným akreditovanou institucí s minimální hmotností nebo nosností 18,0 kg.**

# **Ovládání monitoru**

### **Zapnutí monitoru**

Zapněte monitor stisknutím tlačítka napájení.

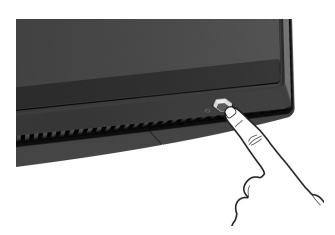

### **Používání pákového ovladače**

Pomocí pákového ovladače na zadní straně monitoru můžete provádět nastavení OSD.

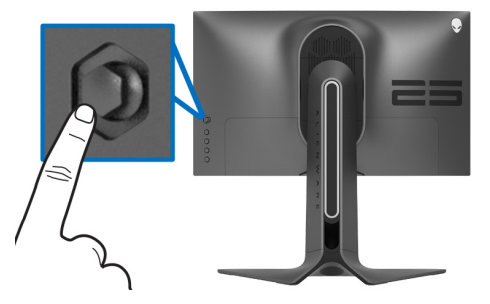

- **1.** Stisknutím tlačítka pákového ovladače spusťte hlavní nabídku OSD.
- **2.** Přesunutím pákového ovladače nahoru/dolů/vlevo/vpravo přepínejte mezi možnostmi.
- **3.** Opětným stisknutím tlačítka pákového ovladače potvrďte nastavení a ukončení.

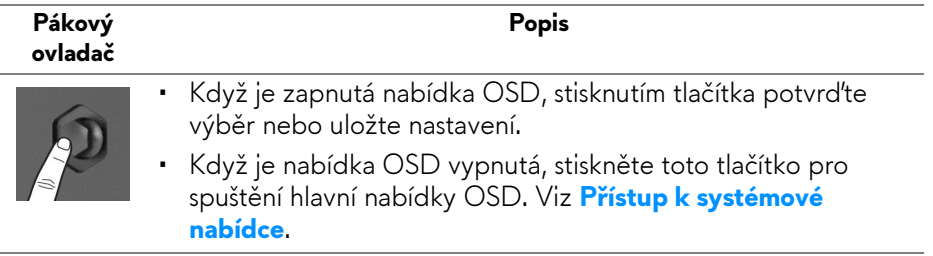

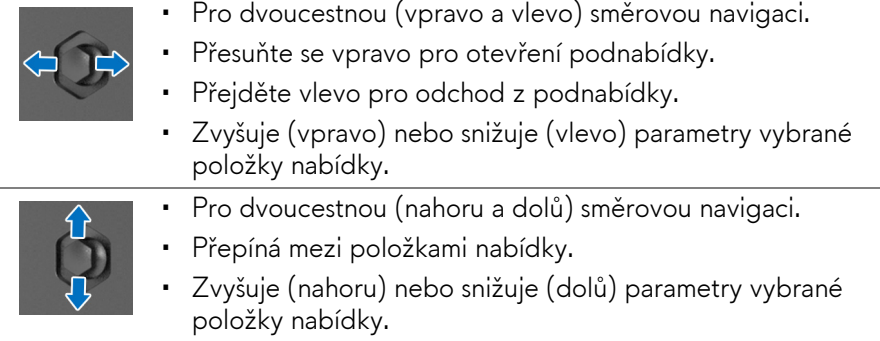

### **Použití ovládacích prvků na zadním panelu**

Pomocí ovládacích tlačítek na zadní straně monitoru můžete získat přístup na nabídku OSD a funkční tlačítka.

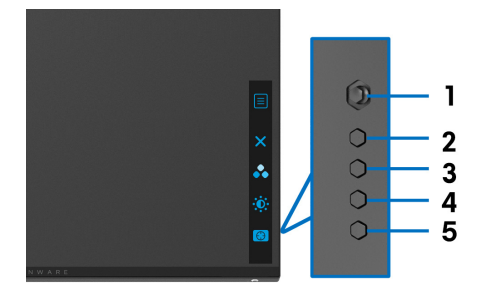

Následující tabulka popisuje tlačítka na zadním panelu:

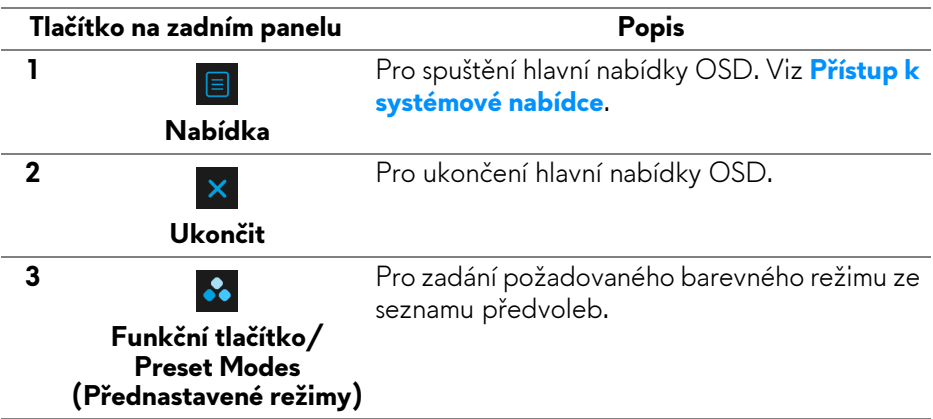

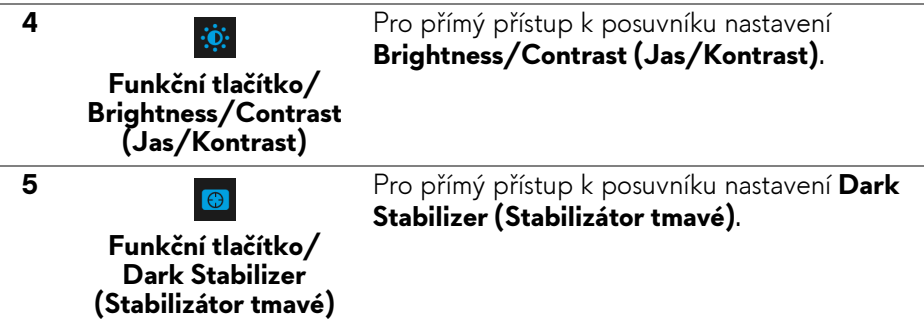

Když stisknete kterékoli z těchto tlačítek na zadním panelu (včetně tlačítka pákového ovladače), zobrazí se stavový řádek OSD, abyste mohli zjistit aktuální nastavení některých funkcí OSD.

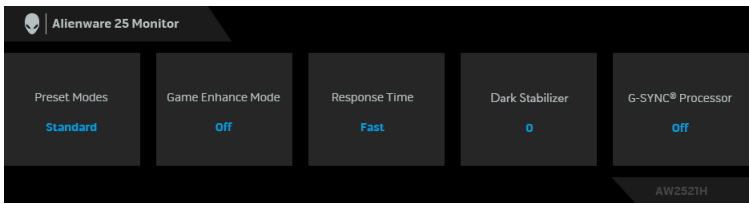

## **Použití nabídky OSD (On-Screen Display)**

#### <span id="page-39-0"></span>**Přístup k systémové nabídce**

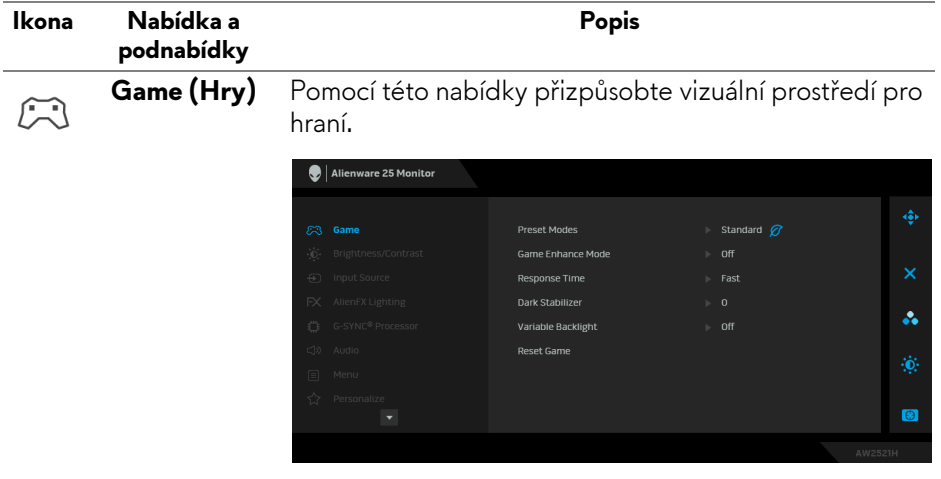

**Preset Modes**  Umožňuje vám výběr některého z přednastavených **(Přednastavené**  barevných režimů. **režimy)**

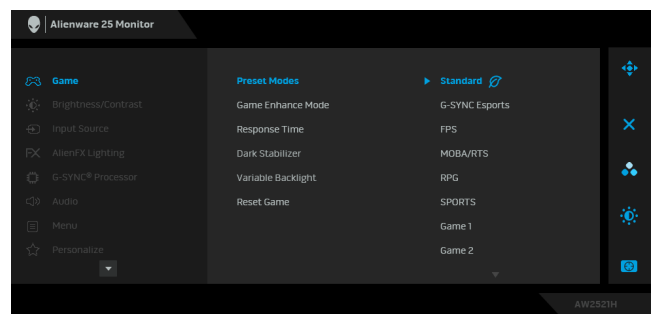

- **Standard (Standardní)**: Použití výchozích nastavení barev monitoru. Jedná se o výchozí režim.
- **G-SYNC Esports**: Načte speciální nastavení, které umožňuje konzistentní herní zážitek při hraní esportových her.
- **FPS**: Nastaví barvy ideální pro střílečky z pohledu první osoby (FPS).
- **MOBA/RTS**: Nastaví barvy ideální pro hraní online her pro více hráčů (MOBA) a realtimové strategie (RTS).
- **RPG**: Nastaví barvy ideální pro rolové hry (RPG).
- **SPORTS (SPORT)**: Nastaví barvy ideální pro sportovní hry.
- **Game 1 (Hra 1)/Game 2 (Hra 2)/Game 3 (Hra 3)**: Umožňuje přizpůsobit nastavení **Response Time (Doba odezvy)**, barev a **Dark Stabilizer (Stabilizátor tmavé)** podle vašich herních potřeb.
- **ComfortView**: Snižuje úroveň modrého světla vyzařovaného z obrazovky, aby sledování bylo pohodlnější pro oči.

**VAROVÁNÍ: Možné dlouhodobé účinky emisí modrého světla z monitoru mohou způsobit zranění, jako je digitální únava očí, vyčerpání a poškození zraku. Používání monitoru po dlouhou dobu může také vést k bolesti v částech těla, jako je krk, paže, záda a ramena. Další informace naleznete v části [Ergonomie.](#page-25-0)**

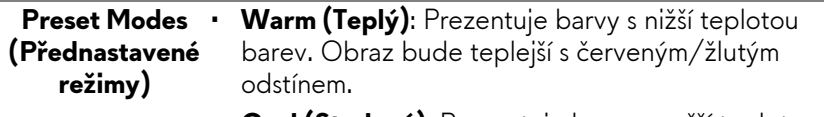

- **Cool (Studený)**: Prezentuje barvy s vyšší teplotou barev. Obraz bude chladnější s modrým odstínem.
- **Custom Color (Uživatelské barvy)**: Umožňuje ručně upravit nastavení barev. Pomocí pákového ovladače upravte hodnotu tří barev (R, G, B) a vytvořte vlastní režimy barev.

Tato funkce nabízí tři dostupné funkce pro vylepšení

**Game Enhance Mode (Režim pro vylepšení her)**

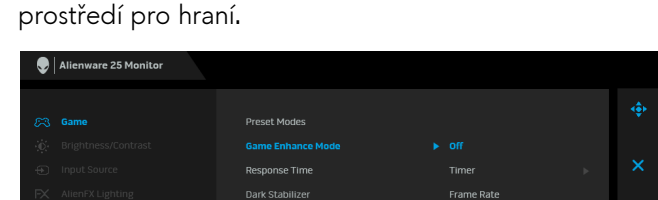

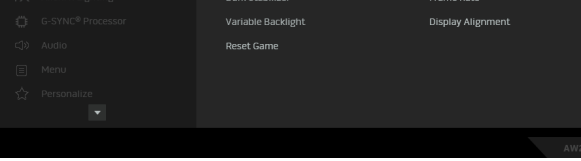

• **Off (Vyp.)**

Vyberte pro zakázání funkcí v možnosti **Game Enhance Mode (Režim pro vylepšení her)**.

### • **Timer (Časovač)**

Umožňuje vám zakázat nebo povolit časovač v horním levém rohu displeje. Časovač ukazuje čas, který uplynul od zahájení hry. Vyberte možnost ze seznamu časových intervalů, abyste měli přehled o zbývajícím čase.

### • **Frame Rate (Frekvence snímků)**

Výběrem možnosti **On (Zap.)** můžete zobrazit aktuální počet snímků za sekundu při hraní her. Čím vyšší frekvence, tím hladšejií vypadá pohyb.

### • **Display Alignment (Zarovnání displeje)**

Aktivací této funkce pomůžete zajistit dokonalé zarovnání obsahu videa z více displejů.

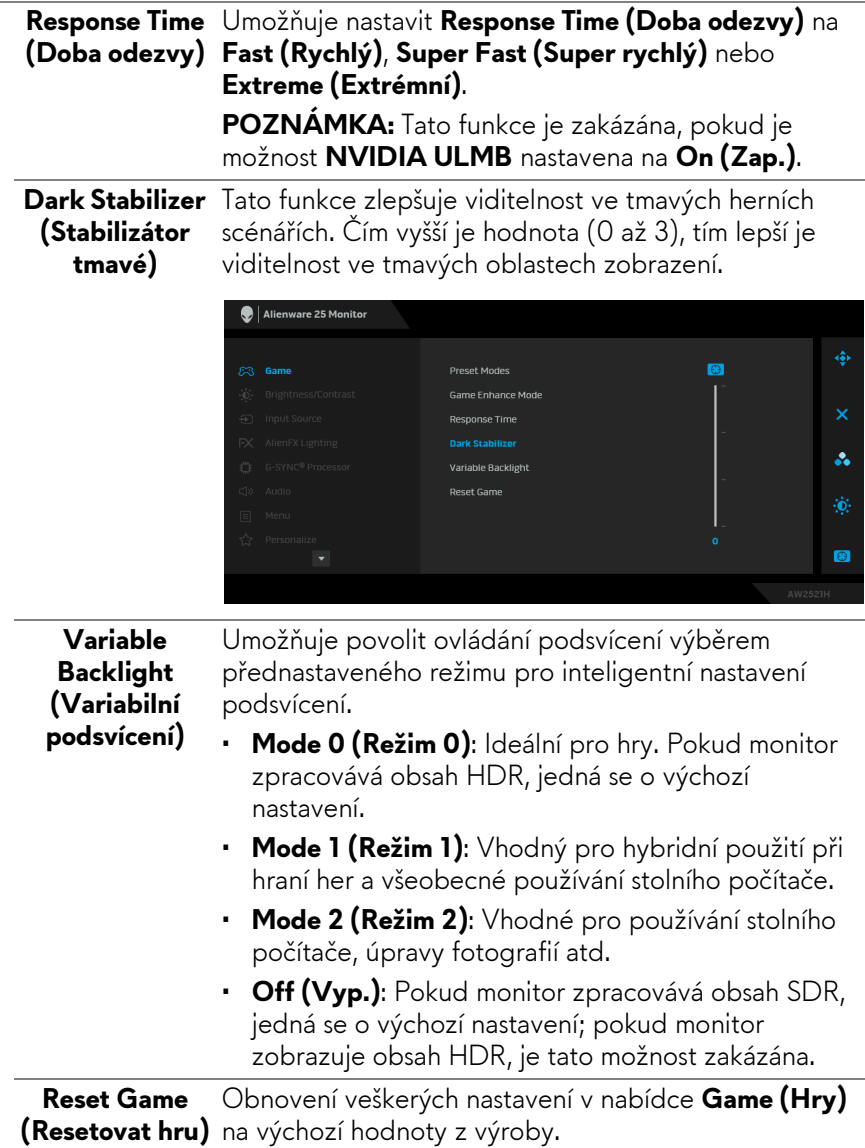

<span id="page-43-0"></span>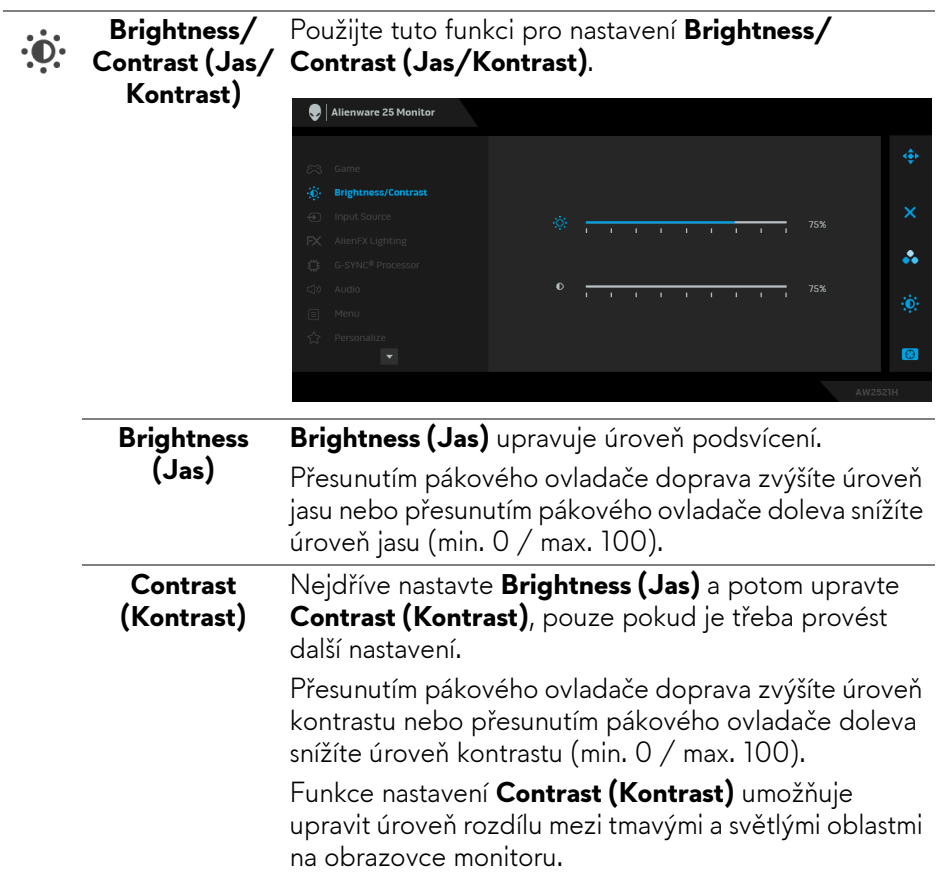

<span id="page-44-0"></span>**Input Source (Vstupní zdroj)** výběr mezi různými video signály, které mohou být Nabídku **Input Source (Vstupní zdroj)** použijte pro

> Alienware 25 Monitor å.

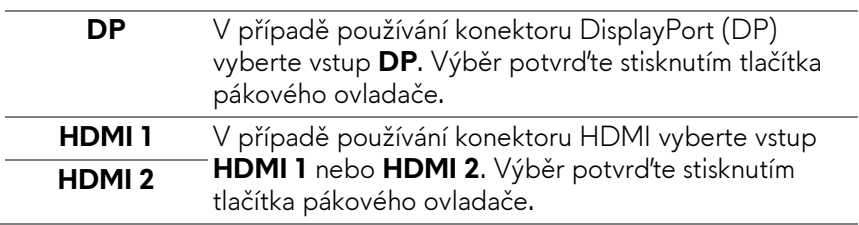

připojeny k vašemu monitoru.

 $FX$ 

**AlienFX Lighting (Osvětlení AlienFX)**

Pomocí této nabídky můžete upravit nastavení světla LED pro tlačítko napájení, logo Alienware, světelný pás na podstavci.

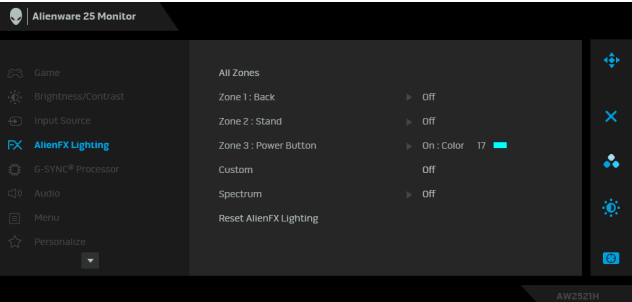

Před prováděním jakýchkoli úprav zvolte v podnabídce kteroukoli nebo všechny tři z těchto zón. Obrázek dole ukazuje světelné zóny.

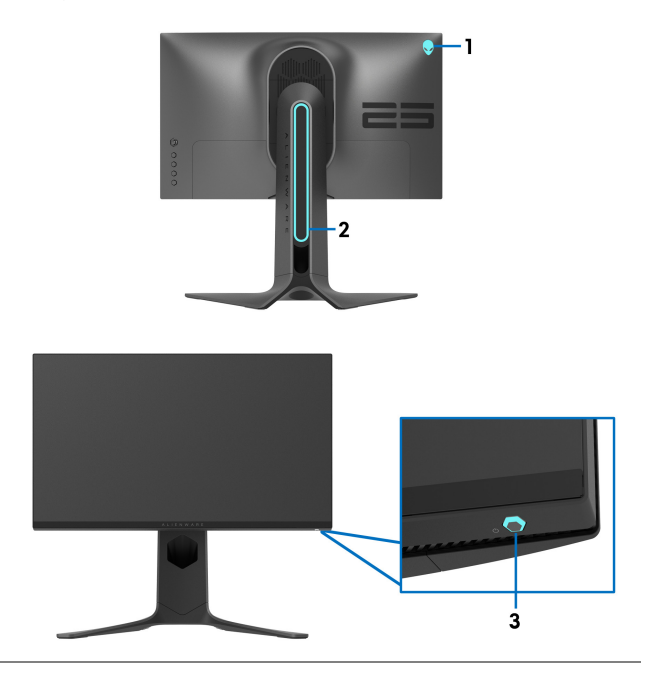

**All Zones (Všechny zóny)** osvětlení, zvolte **On (Zap.)** a přesuňte pákový ovladač, Chcete-li pro vybranou oblast určit barvu LED abyste zvýraznili volbu **Custom Color (Uživatelské barvy)**. **Zone 1: Back (Zóna 1: Zadní)**

**Zone 2: Stand (Zóna 2: Podstavec)**

**Zone 3: Power Button (Zóna 3: Tlačítko napájení)**

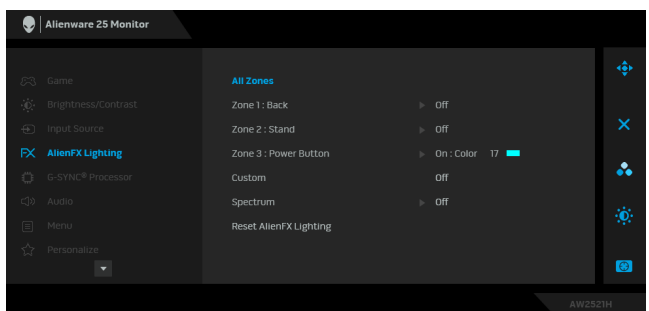

Pak přesunutím pákového ovladače nahoru nebo dolů můžete provést výběr ze seznamu 20 dostupných barev.

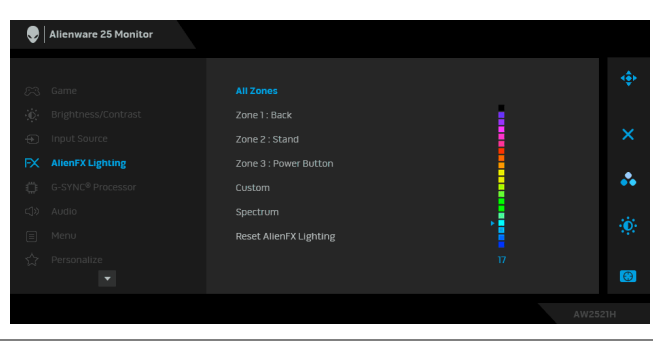

Následující tabulka uvádí číslo barvy a kódy RGB použité pro 20 barev LED osvětlení.

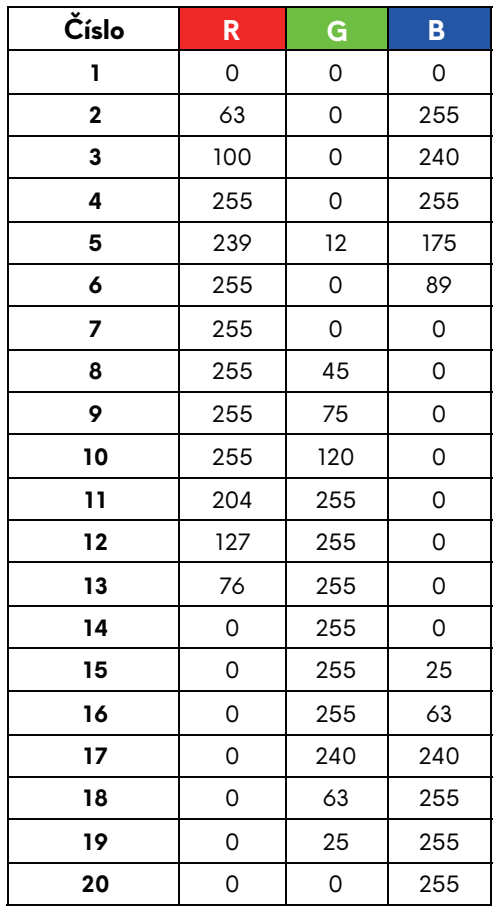

Pokud chcete osvětlení AlienFX vypnout, vyberte **Off (Vyp.)**.

**POZNÁMKA:** Tyto funkce jsou k dispozici pouze v případě, že je **Spectrum (Spektrum)** zakázané.

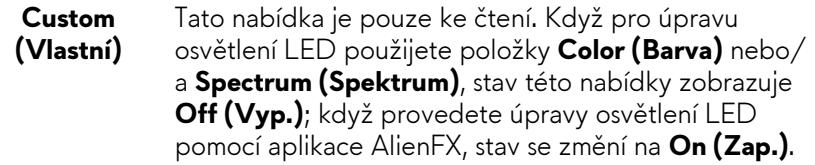

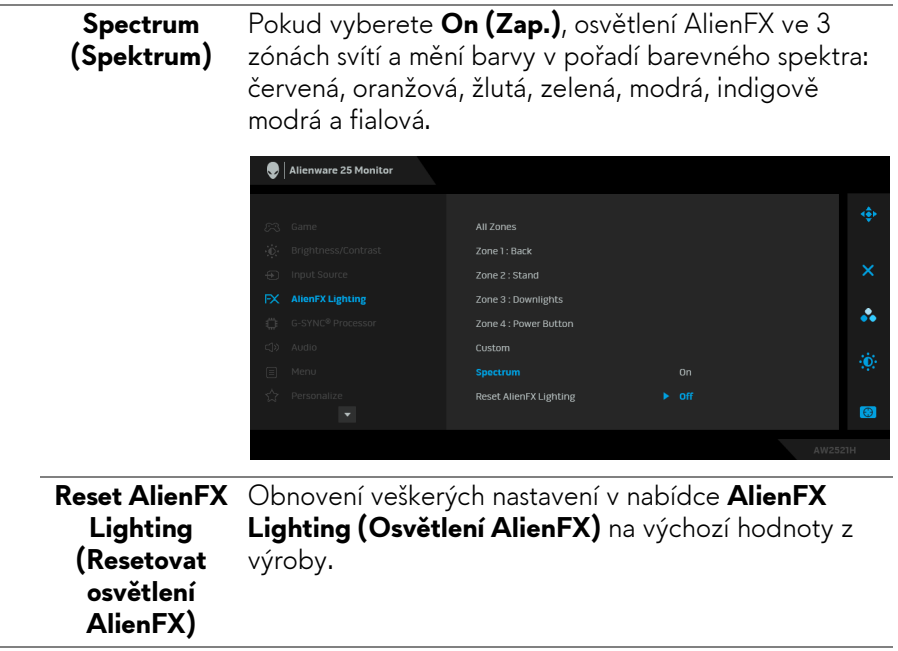

#### **G-SYNC®**  Pomocí této nabídky můžete využít nástroj latence, Ö **Processor** aktivovat funkci ULMB a upravit šířku pulzu ULMB. Alienware 25 Monitor NVIDIA Reflex Latency Analyzer 窗 PC+Display Latency å. G-SYNC<sup>®</sup> Processor  $\bullet$ **NVIDIA Reflex**  Detekuje a analyzuje časovou latenci mezi spuštěním **Latency**  myši a skutečnou akcí zobrazenou během hry. **Analyzer • PC+Display Latency (Latence PC+Display)**: **(Analyzátor**  Výběrem možnosti **On (Zap.)** povolte funkci **latence**  analyzátoru latence. Výchozí nastavení je **Off NVIDIA (Vyp.)**. **Reflex) POZNÁMKA:** Ujistěte se, že jste připojili kabelovou/ bezdrátovou myš přímo do určeného portu USB. **• Monitoring Sensitivity (Citlivost monitorování)**: Upraví citlivost monitorování na **Low (Nízká)**, **Medium (Střední)** nebo **High (Vysoká)**. **• Show Monitoring Rectangle (Zobrazit monitorovací obdélník)**: Výběrem možnosti **On (Zap.)** zobrazíte monitorovací oblast v šedém obdélníku.

- **Rectangle Preset (Přednastavení obdélníku)**: Výchozí přednastavené umístění pro monitorovací obdélník je **Right Handed (Vpravo)**. Zvolit lze také **Centered (Uprostřed)** nebo **Left Handed (Vlevo)**.
- **Rectangle Location (Umístění obdélníku)**: Ručně upravte umístění monitorovacího obdélníku.
- **Rectangle Size (Velikost obdélníku)**: Ručně upravte velikost monitorovacího obdélníku.

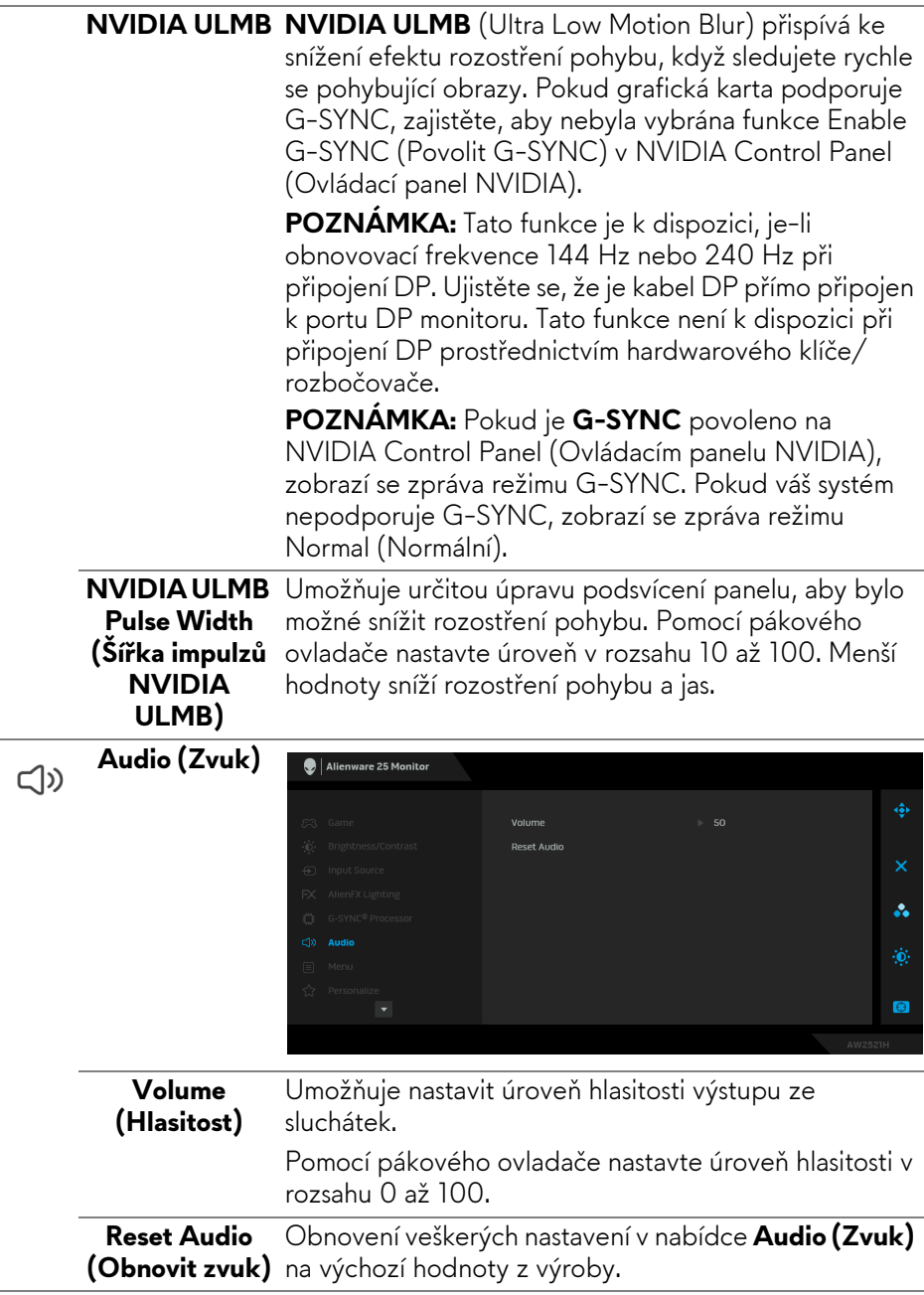

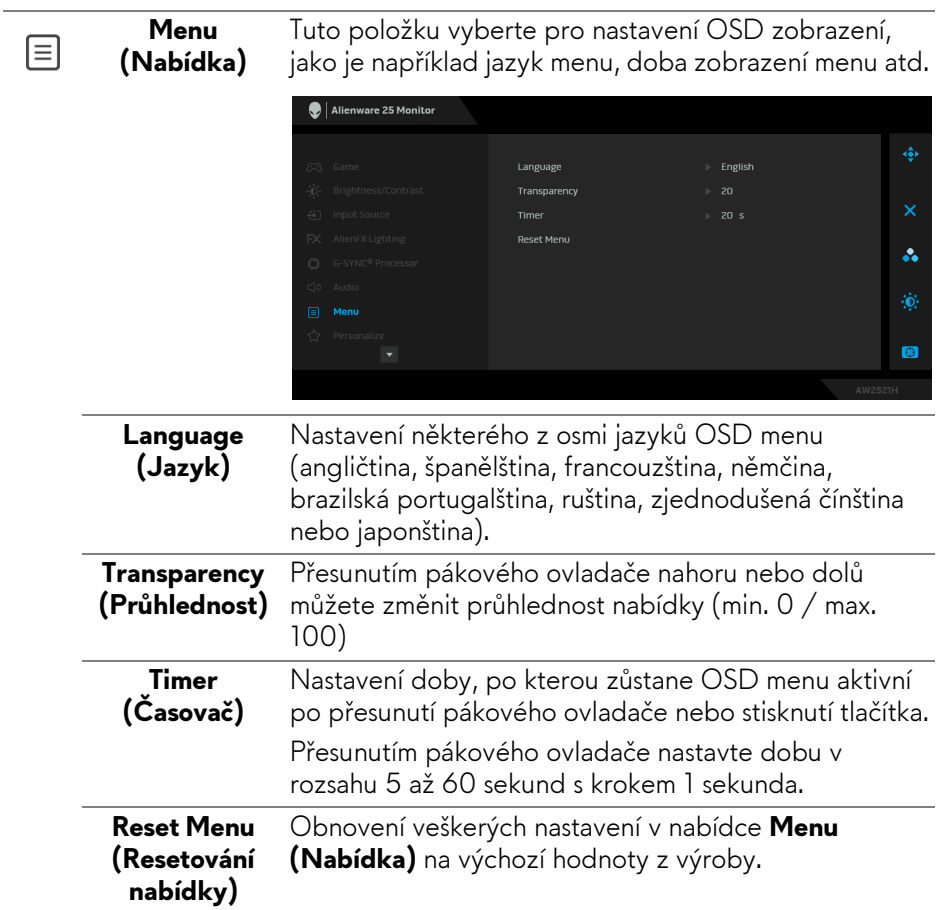

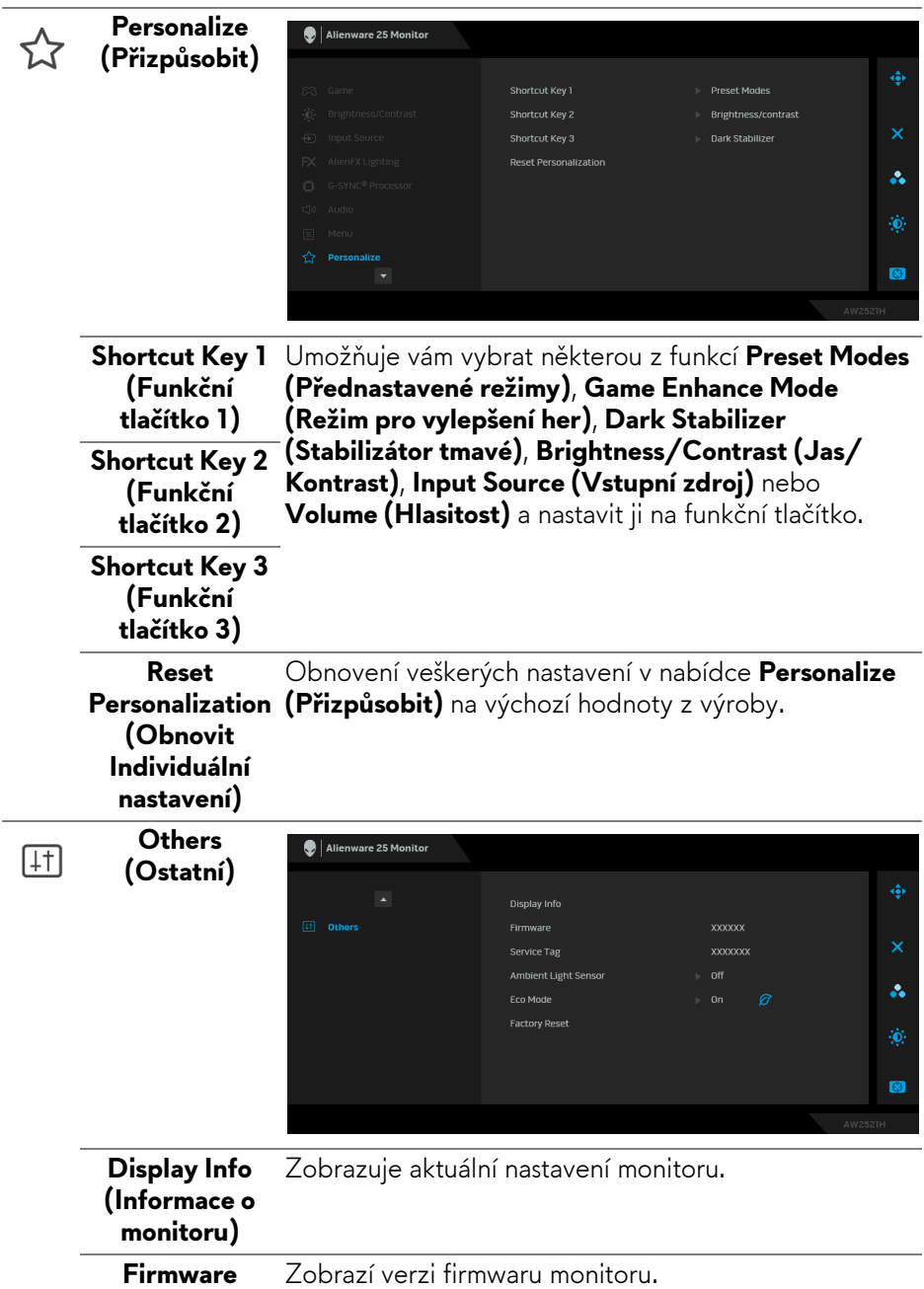

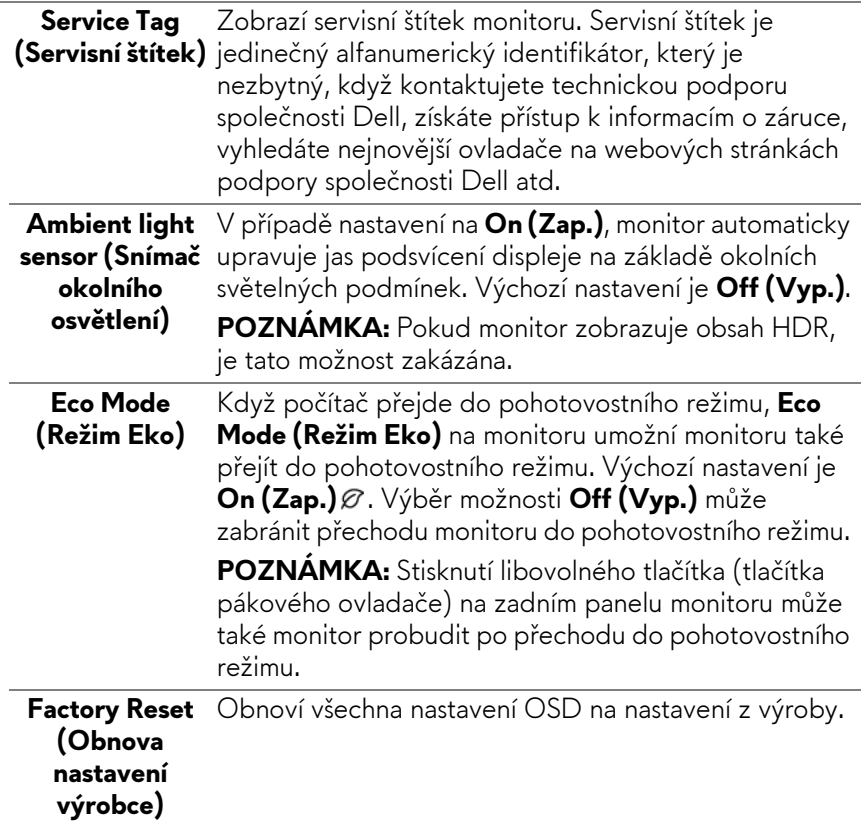

#### **Varovné zprávy OSD**

Při prvním nastavení úrovně položky **Brightness (Jas)** se zobrazí následující zpráva:

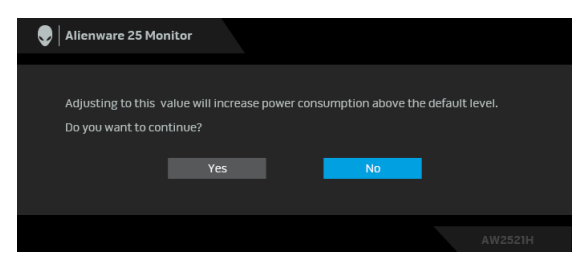

**POZNÁMKA: Pokud vyberete možnost Yes (Ano), zpráva se nezobrazí,**   $\mathscr{U}$ **až příště budete chtít změnit nastavení Brightness (Jas).**

Když změníte výchozí nastavení funkcí pro úsporu energie poprvé, například **Eco Mode (Režim Eko)** nebo **Preset Modes (Přednastavené režimy)**, zobrazí se následující zpráva:

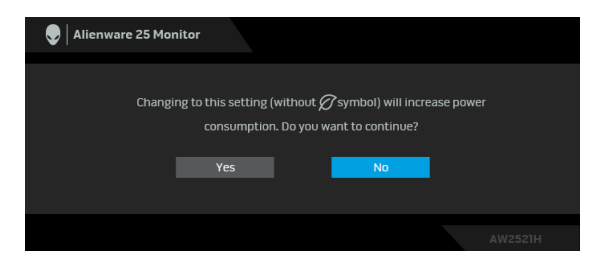

**POZNÁMKA: Pokud vyberete možnost Yes (Ano) pro některou z výše uvedených funkcí, zpráva se nezobrazí, až příště budete chtít změnit nastavení těchto funkcí. Když provedete obnovení nastavení z výroby, zobrazí se zpráva znovu.**

Pokud vyberete **Factory Reset (Obnova nastavení výrobce)**, zobrazí se následující zpráva:

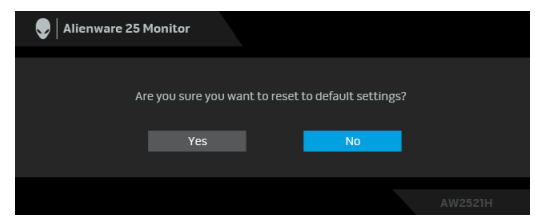

Pokud je **NVIDIA Reflex Latency Analyzer (Analyzátor latence NVIDIA Reflex)** v režimu **On (Zap.)**, zobrazí se následující zpráva:

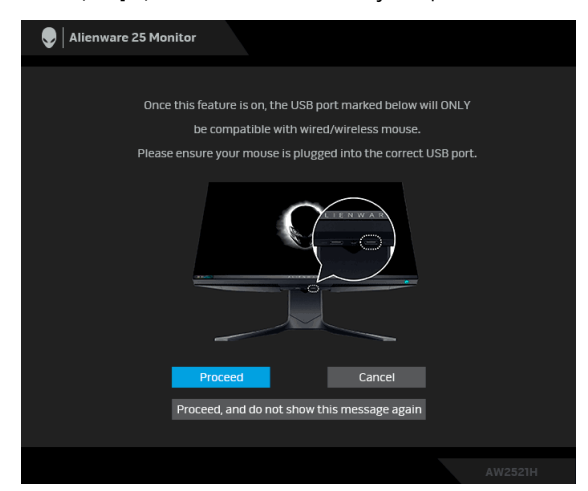

### Když je **NVIDIA Reflex Latency Analyzer (Analyzátor latence NVIDIA**

**Reflex)** v režimu **On (Zap.)**, pokud myš není přímo připojena k určenému portu, zobrazí se následující zpráva:

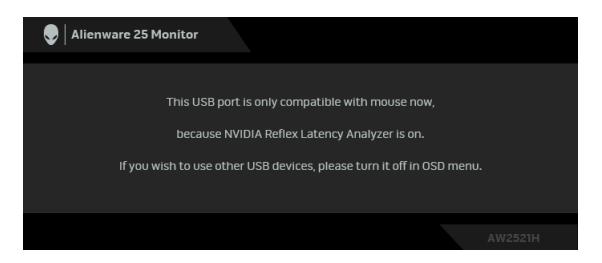

Pokud je vybrána nebo zapnuta jedna z následujících možností, stavový řádek OSD bude indikovat, že **G-SYNC® Processor** je v režimu **On (Zap.)**:

- **G-SYNC Esports** z **Preset Modes (Přednastavené režimy)**
- **NVIDIA Reflex Latency Analyzer (Analyzátor latence NVIDIA Reflex)**
- **NVIDIA ULMB**
- Režim **G-SYNC®** z počítače

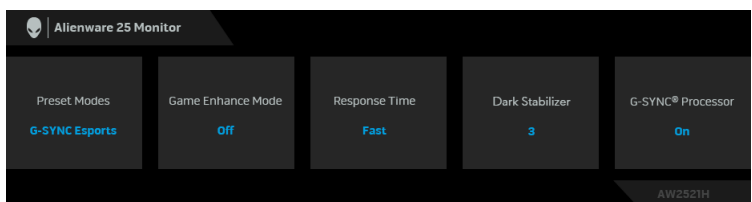

Další informace najdete v **Odstraň[ování problém](#page-68-0)ů**.

### **Nastavení maximálního rozlišení**

Pro nastavení maximálního rozlišení monitoru proveďte níže uvedený postup:

V systému Windows 7, Windows 8 a Windows 8.1:

- **1.** Pouze v případě Windows 8 a Windows 8.1 vyberte dlaždici Plocha pro přepnutí na klasickou plochu.
- **2.** Na ploše stiskněte pravé tlačítko myši a vyberte položku **Rozlišení obrazovky**.
- **3.** Klikněte na rozevírací seznam Rozlišení obrazovky a vyberte **1920 x 1080**.
- **4.** Klepněte na tlačítko **OK**.

V systému Windows 10:

**1.** Pravým tlačítkem myši klikněte na plochu a klikněte na možnost **Nastavení zobrazení**.

- **2.** Klikněte na **Upřesňující nastavení zobrazení**.
- **3.** Klikněte na rozevírací seznam **Rozlišení** a vyberte **1920 x 1080**.
- **4.** Klikněte na tlačítko **Použít**.

Pokud není možnost 1920 x 1080 k dispozici, může být vyžadována aktualizace grafického ovladače. V závislosti na vašem počítači proveďte jeden z níže uvedených kroků:

Pokud máte stolní počítač nebo notebook Dell:

• Navštivte webové stránky **[www.dell.com/support](https://www.dell.com/support)**, zadejte kód ze servisního štítku a stáhněte si nejnovější ovladače pro vaši grafickou kartu.

Pokud nemáte počítač Dell (stolní počítač nebo notebook):

- Navštivte webové stránky výrobce vašeho počítače a stáhněte si nejnovější grafické ovladače.
- Navštivte webové stránky výrobce vaší grafické karty a stáhněte si nejnovější grafické ovladače.

## **Naklonění, natočení a nastavení výšky monitoru**

**POZNÁMKA: Následující pokyny jsou pouze pro připojení podstavce, který byl dodán s vaším monitorem. Pokud připojujete podstavec, který jste zakoupili z jiného zdroje, postupujte podle pokynů, které s daným podstavcem byly dodány.**

#### **Možnost naklonění a otočení**

Podstavec upevněný k monitoru umožňuje naklonit a natočit monitor pro dosažení nejpohodlnějšího úhlu pohledu.

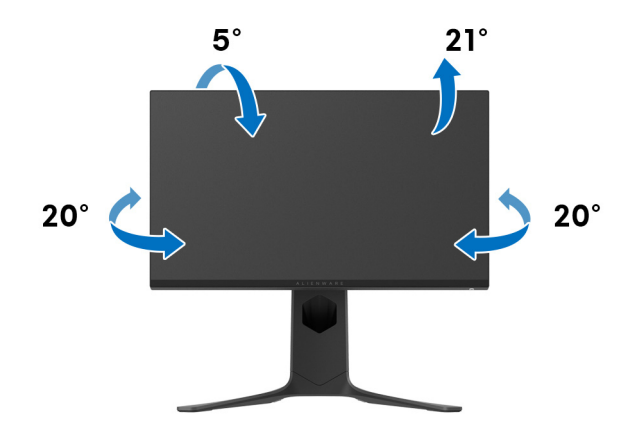

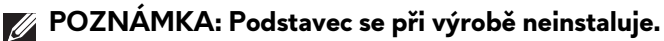

**Nastavení výšky**

**POZNÁMKA: Podstavec lze vertikálně vysunout až o 130 mm. Postup pro vysunutí je uveden na obrázku níže.**

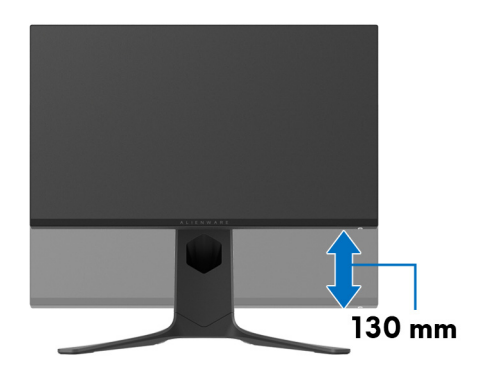

#### **Otočení displeje**

Před otočením byste měli displej zcela vysunout svisle a naklonit jej co nejvíc nahoru, aby nedošlo k nárazu spodního okraje monitoru.

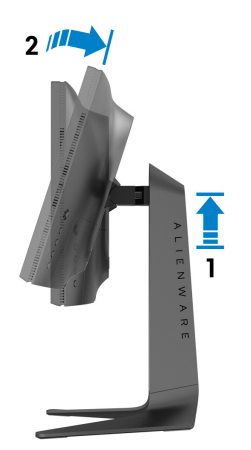

#### **Otočit ve směru hodinových ručiček**

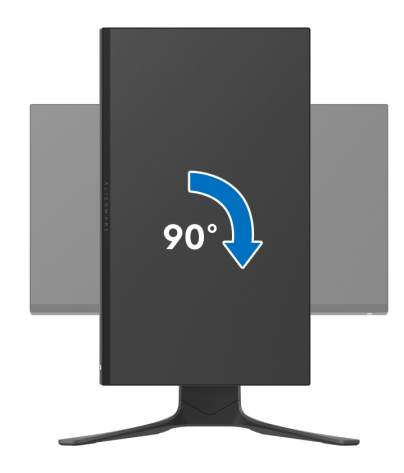

**Otočit proti směru hodinových ručiček**

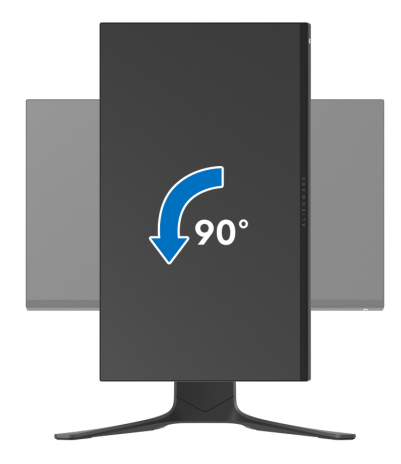

- **POZNÁMKA: Pro použití funkce Otočení zobrazení (na šířku nebo na výšku) u vašeho počítače Dell je vyžadován aktualizovaný grafický ovladač, který není dodáván k tomuto monitoru. Nejnovější grafický ovladač lze stáhnout na [www.dell.com/support](https://www.dell.com/support) v části Stáhnout – Video ovladače.**
- **POZNÁMKA: V režimu Na výšku může při používání graficky náročných aplikací jako je 3D hraní, dojít ke snížení výkonu.**

### **Nastavení otočení zobrazení u vašeho systému**

Po otočení monitoru je třeba dokončit níže uvedený postup a nastavit funkci Otočení zobrazení na vašem systému.

#### **POZNÁMKA: Pokud používáte monitor s počítačem jiného výrobce než Dell, zobrazte webové stránky výrobce grafického ovladače nebo vašeho počítače, kde najdete informace o otočení zobrazeného obsahu.**

Postup pro nastavení otočení zobrazení:

- **1.** Na ploše stiskněte pravé tlačítko myši a vyberte položku **Vlastnosti**.
- **2.** Klepněte na záložku **Nastavení** a potom na tlačítko **Upřesnit**.
- **3.** Pokud máte grafickou kartu ATI, vyberte záložku **Otočení** a nastavte požadované otočení.
- **4.** Pokud máte grafickou kartu NVIDIA, klepněte na záložku **NVIDIA**, v levém sloupci vyberte položku **NVRotate** a potom nastavte požadované otočení.
- **5.** Pokud máte grafickou kartu Intel®, vyberte záložku grafiky **Intel**, klepněte na tlačítko **Vlastnosti grafiky**, vyberte záložku **Otočení** a potom nastavte požadované otočení.
- **POZNÁMKA: Pokud nevidíte požadovanou možnost otočení nebo obraz není otočen správně, navštivte [www.dell.com/support](http://www.dell.com/support) a stáhněte si nejnovější ovladač pro vaši grafickou kartu.**

## **Používání aplikace AlienFX**

Efekty osvětlení LED na monitoru Alienware si můžete nakonfigurovat v řadě zón prostřednictvím AlienFX v AWCC (Alienware Command Center).

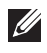

**POZNÁMKA: Pokud máte stolní počítač nebo notebook Alienware Gaming, můžete přímo otevřít AWCC a ovládat osvětlení.** 

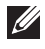

### **POZNÁMKA: Další informace naleznete v nápovědě online Alienware Command Center.**

### **Nezbytné předpoklady**

Než provedete instalaci AWCC na systému jiném než Alienware:

- Ujistěte se, že OS ve vašem počítači je Windows 10 R3 nebo pozdější.
- Ujistěte se, že máte aktivní internetové připojení.
- Ujistěte se, že je kabel USB připojen k monitoru Alienware i počítači.

### **Instalace AWCC prostřednictvím aktualizace systému Windows**

- **1.** Aplikace AWCC je stažena a automaticky se nainstaluje. Instalace trvá několik minut.
- **2.** Přejděte do složky programu, abyste zajistili, že instalace bude úspěšná. Nebo můžete v nabídce **Start** najít aplikaci AWCC.
- **3.** Spusťte AWCC a proveďte následující kroky pro stažení dalších komponent softwaru:
- V okně **Nastavení** klikněte na položku **Windows Update** a potom klikněte na položku **Zjistit aktualizace**, abyste zjistili průběh aktualizace ovladače Alienware.
- Pokud aktualizace ovladače ve vašem počítači nereaguje, nainstalujte AWCC ze stránky podpory společnosti Dell.

### **Instalace AWCC ze stránky podpory společnosti Dell**

- **1.** Na adrese**[www.dell.com/support/drivers](https://www.dell.com/support/drivers)** zadejte AW2521H do pole pro vyhledávání a stáhněte si nejnovější verzi následujících položek:
- Aplikace Alienware Command Center
- Ovladač Alienware Gaming Monitor Control Center
- **2.** Přejděte do složky, v níž jste uložili instalační soubory.
- **3.** Dvakrát klikněte na instalační soubor a podle pokynů na obrazovce a dokončete instalaci.

## **Navigace v okně AlienFX**

Díky Alienware Command Center vám aplikace AlienFX umožňuje ovládat barvy a efekty přechodu osvětlení LED vašeho monitoru Alienware.

Na domovské obrazovce AWCC klikněte na **FX** v horní části nabídky pro přístup na domovskou obrazovku AlienFX.

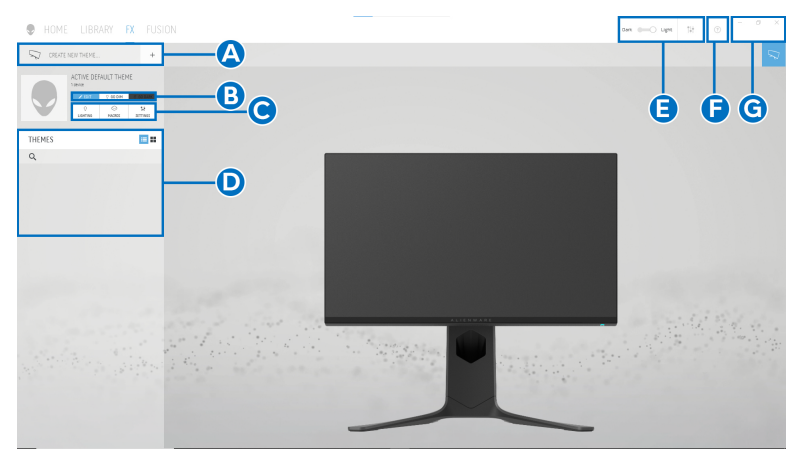

V následující tabulce jsou popsány funkce a prvky na domovské obrazovce:

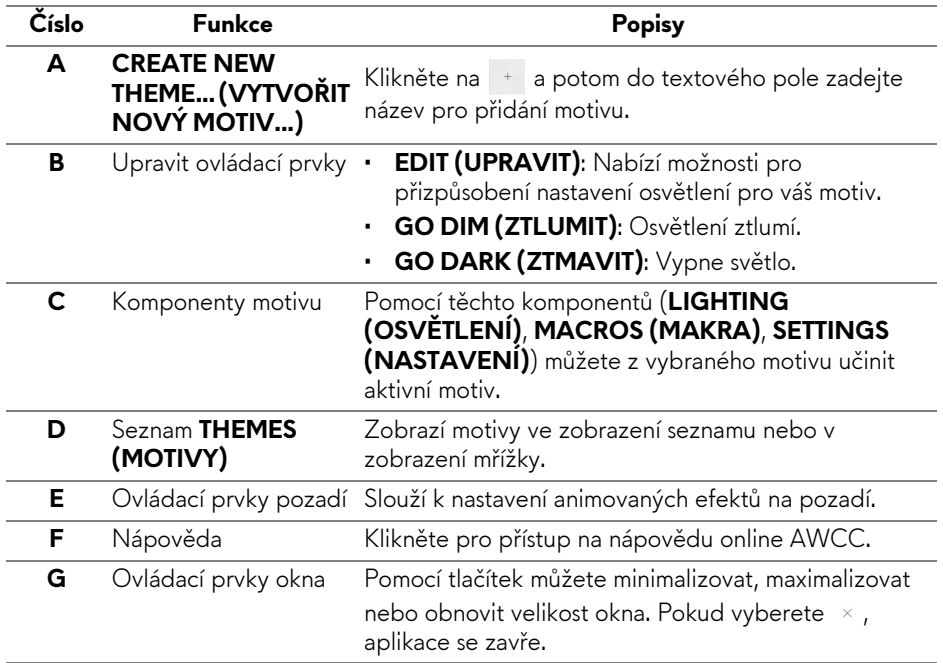

Pokud začnete přizpůsobovat motiv, měla by se zobrazit následující obrazovka:

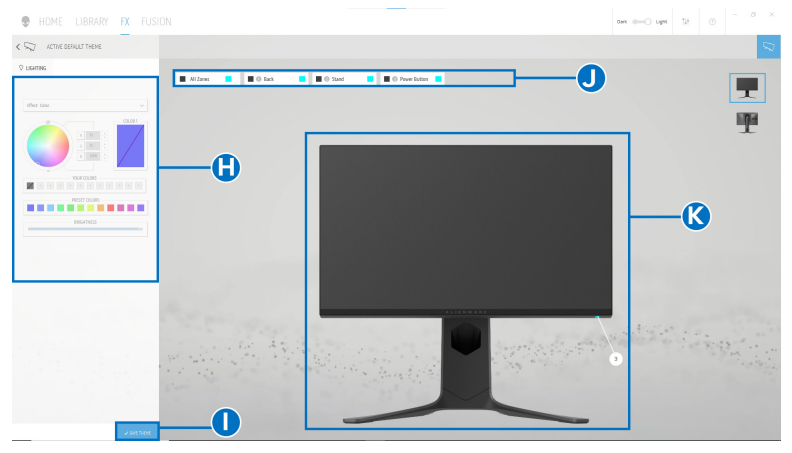

**Obrazovka s čelním pohledem na monitor**

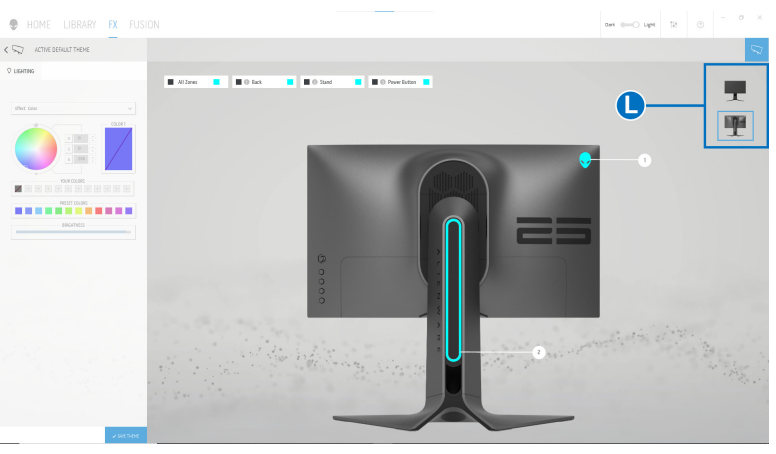

**Obrazovka se zadním pohledem na monitor**

V následující tabulce jsou popsány funkce a prvky na obrazovce:

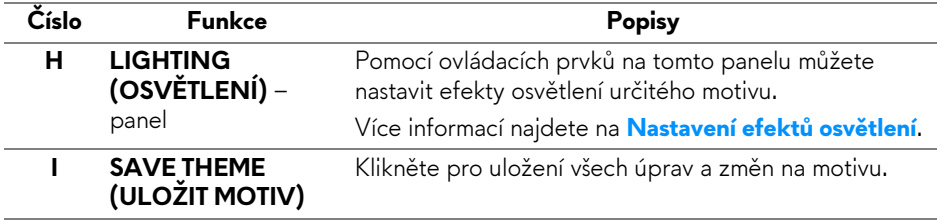

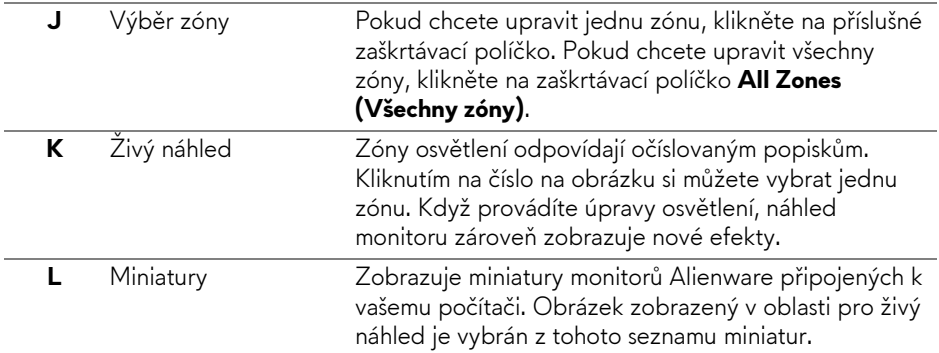

### **Vytvoření motivu**

Pokud chcete vytvořit motiv s vašimi preferovanými nastaveními osvětlení:

- **1.** Spusťe AWCC.
- **2.** Klikněte na **FX** v horní části nabídky pro přístup na domovskou obrazovku AlienFX.
- **3.** V horním levém rohu okna klikněte na <sup>+</sup> pro vytvoření nového motivu.
- **4.** Do textového pole **CREATE NEW THEME (VYTVOŘIT NOVÝ MOTIV)** zadejte název motivu.
- <span id="page-63-0"></span>**5.** Zadejte zóny osvětlení, pro které chcete učinit úpravy osvětlení:
- výběrem zaškrtávacích políček zón na oblastí živého náhledu nebo
- kliknutím na očíslovaný popisek na obrázku monitoru
- <span id="page-63-1"></span>**6.** Na panelu **LIGHTING (OSVĚTLENÍ)** vyberte preferované efekty osvětlení z rozevíracího seznamu, kde jsou možnosti jako **[Morph \(Morfing\)](#page-64-1)**, **[Pulse \(Pulzace\)](#page-65-0)**, **[Color \(Barva\)](#page-65-1)**, **[Spectrum \(Spektrum\)](#page-66-0)** a **[Breathing](#page-66-1)  (Změ[na intenzity\)](#page-66-1)**. Více informací najdete na **[Nastavení efekt](#page-64-0)ů osvětlení**.
- **POZNÁMKA: Možnost Spectrum (Spektrum) je k dispozici, pouze pokud vyberete All Zones (Všechny zóny) pro provedení úprav osvětlení.**
	- **7.** Opakujte [krok 5](#page-63-0) a [krok 6](#page-63-1) pro provedení další dostupných možností konfigurace podle své preference.
	- **8.** Po dokončení klikněte na položku **SAVE THEME (ULOŽIT MOTIV)**. V pravém horním rohu obrazovky se zobrazí informační zpráva.

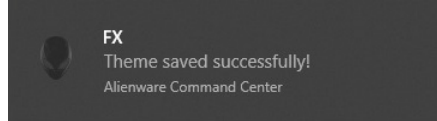

### <span id="page-64-0"></span>**Nastavení efektů osvětlení**

Panel **LIGHTING (OSVĚTLENÍ)** nabízí různé efekty osvětlení. Kliknutím na položku **Effect (Efekt)** můžete otevřít rozevírací nabídku s dostupnými možnostmi.

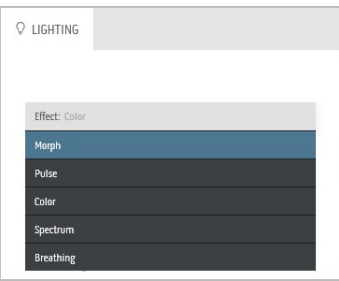

#### **POZNÁMKA: Zobrazené možnosti se mohou lišit podle zadané zóny osvětlení.**

V následující tabulce je přehled různých možností:

<span id="page-64-1"></span>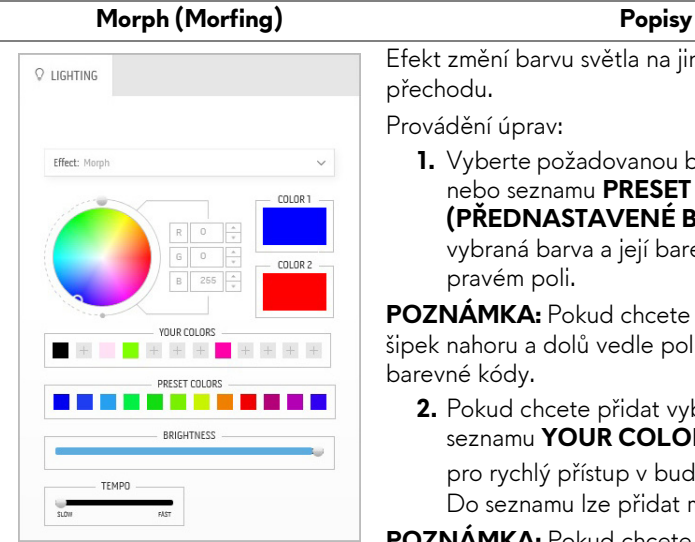

t změní barvu světla na jinou formou plynulého hodu.

ádění úprav:

**1.** Vyberte požadovanou barvu z barevné palety nebo seznamu **PRESET COLORS (PŘEDNASTAVENÉ BARVY)**. Zobrazí se vybraná barva a její barevné kódy RGB v pravém poli.

**POZNÁMKA:** Pokud chcete změnit barvu, pomocí k nahoru a dolů vedle polí R/G/B upravte vné kódy.

**2.** Pokud chcete přidat vybranou barvu do seznamu **YOUR COLORS (VAŠE BARVY)**

pro rychlý přístup v budoucnu, klikněte na  $\pm$ . Do seznamu lze přidat maximálně 12 barev.

**POZNÁMKA:** Pokud chcete ze seznamu odstranit stávající vzorek barvy, pravým tlačítkem na něj klikněte.

- **3.** Opakujte předchozí kroky pro zadání položky **Color 2 (Barva 2)** pro nastavení konečné barvy světla.
- **4.** Přetáhněte posuvník **BRIGHTNESS (JAS)** pro nastavení světlosti barvy.

**5.** Přetáhněte posuvník **TEMPO** pro nastavení rychlosti přechodu.

<span id="page-65-0"></span>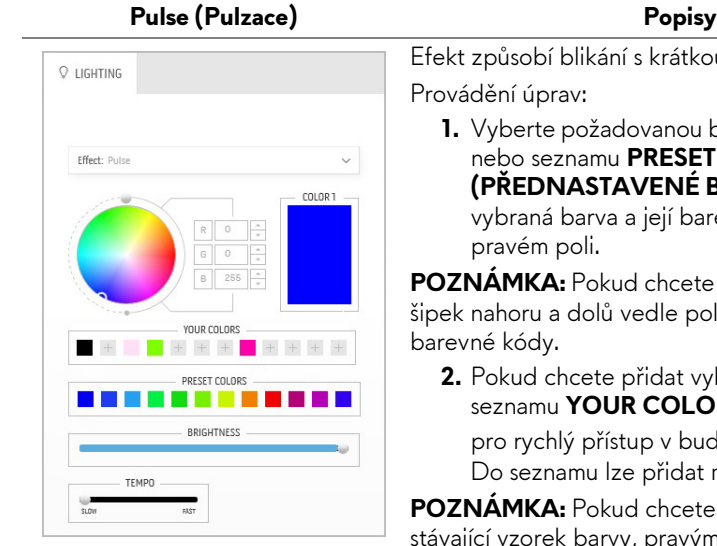

Efekt způsobí blikání s krátkou pauzou.

**1.** Vyberte požadovanou barvu z barevné palety nebo seznamu **PRESET COLORS (PŘEDNASTAVENÉ BARVY)**. Zobrazí se vybraná barva a její barevné kódy RGB v

**POZNÁMKA:** Pokud chcete změnit barvu, pomocí šipek nahoru a dolů vedle polí R/G/B upravte

**2.** Pokud chcete přidat vybranou barvu do seznamu **YOUR COLORS (VAŠE BARVY)**

pro rychlý přístup v budoucnu, klikněte na  $\blacksquare$ . Do seznamu lze přidat maximálně 12 barev.

**POZNÁMKA:** Pokud chcete ze seznamu odstranit stávající vzorek barvy, pravým tlačítkem na něj klikněte.

- **3.** Přetáhněte posuvník **BRIGHTNESS (JAS)** pro nastavení světlosti barvy.
- **4.** Přetáhněte posuvník **TEMPO** pro nastavení rychlosti pulzace.

<span id="page-65-1"></span>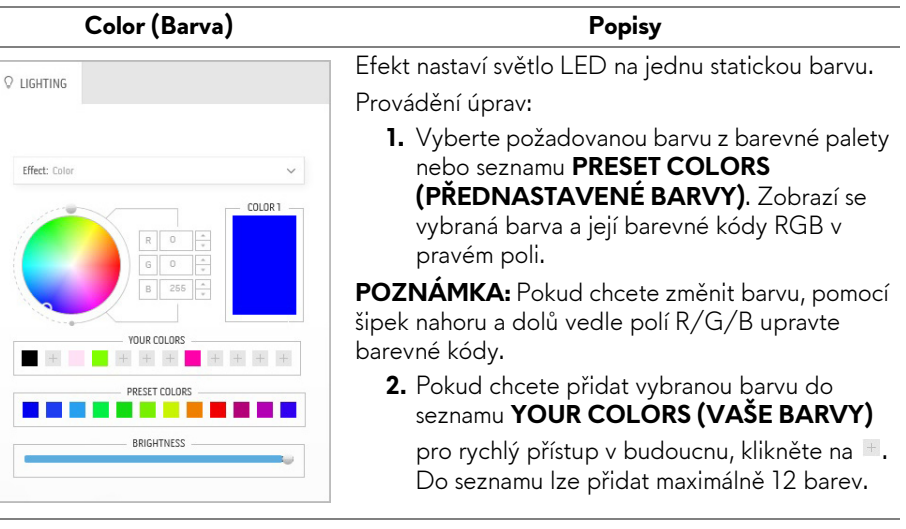

**POZNÁMKA:** Pokud chcete ze seznamu odstranit stávající vzorek barvy, pravým tlačítkem na něj klikněte.

**3.** Přetáhněte posuvník **BRIGHTNESS (JAS)** pro nastavení světlosti barvy.

<span id="page-66-1"></span><span id="page-66-0"></span>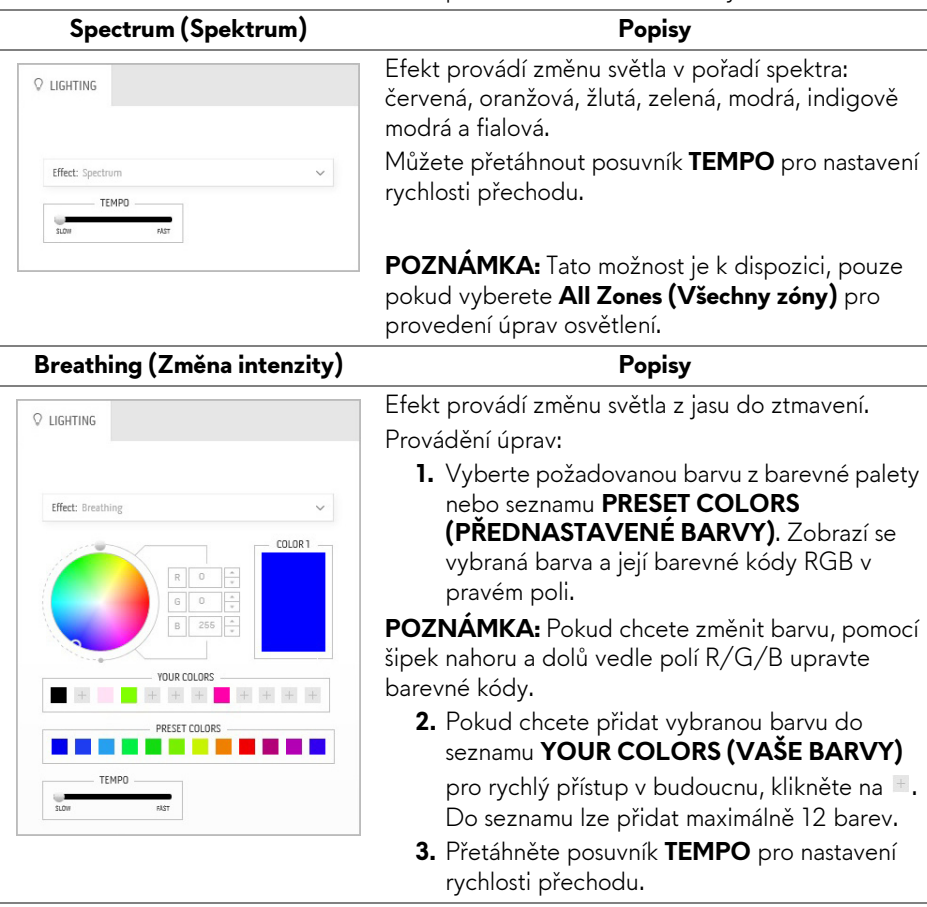

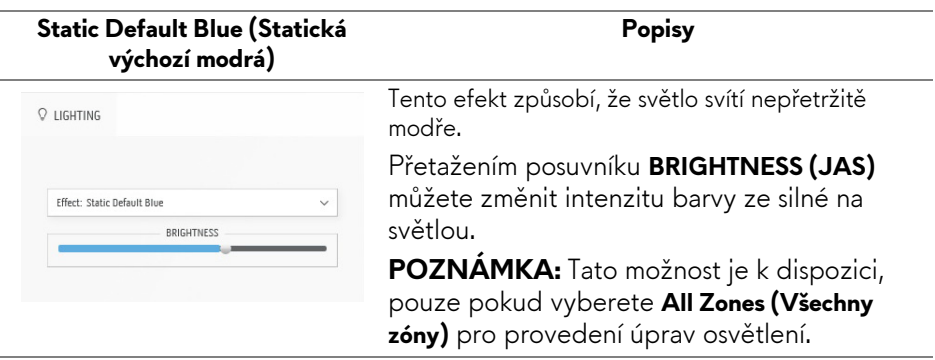

## <span id="page-68-0"></span>**Odstraňování problémů**

**VAROVÁNÍ: Před prováděním jakéhokoliv postupu v této části si prosím přečtěte část Bezpeč[nostní pokyny.](#page-77-0)**

### **Autotest**

Váš monitor nabízí funkci autotestu, která vám umožňuje zkontrolovat, zda monitor pracuje správně. Pokud jsou monitor a počítač správně připojeny, avšak obrazovka monitoru zůstává tmavá, proveďte autotest monitoru pomocí následujících kroků:

- **1.** Vypněte počítač i monitor.
- **2.** Odpojte video kabel od zadní strany počítače. Pro zajištění řádné operace Autotest odpojte všechny kabely z počítače.
- **3.** Zapněte monitor.

**POZNÁMKA: Na obrazovce by se mělo zobrazit dialogové okno s textem, které ukazuje, že monitor pracuje správně a nepřijímá video signál.** 

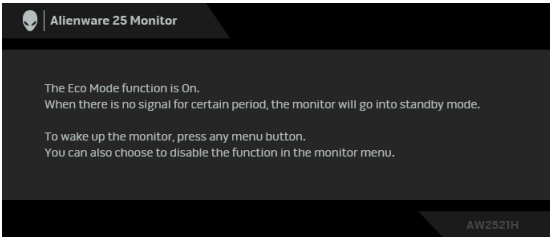

### **Když je zapnutý Eco Mode (Režim Eko)**

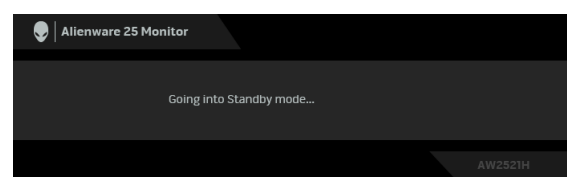

**Když je vypnutý Eco Mode (Režim Eko)**

**POZNÁMKA: Toto dialogové okno se rovněž zobrazí při normálním používání, pokud je video kabelu odpojené nebo poškozené.**

**4.** Vypněte monitor a znovu připojte video kabel. Potom zapněte počítač i monitor.

Pokud po provedení výše uvedených kroků monitor nezobrazí žádný video výstup, může být problém s grafickou kartou nebo počítačem.

### **Integrovaná diagnostika**

Váš monitor je vybaven integrovaným diagnostickým nástrojem, který vám pomůže určit, zda jsou abnormality obrazovky problémem monitoru nebo vašeho počítače a grafické karty.

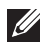

#### **POZNÁMKA: Integrovanou diagnostiku lze spustit, pouze pokud je video kabel odpojen a monitor je v režimu autotestu.**

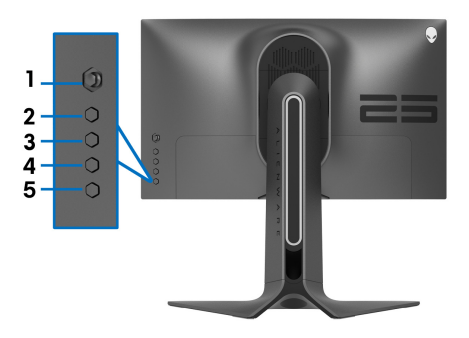

Spuštění integrované diagnostiky:

- **1.** Ujistěte se, že je obrazovka čistá (žádný prach na povrchu obrazovky).
- **2.** Stiskněte a přidržte **Tlačítko 3** na 5 sekund. Po 1 sekundě se zobrazí šedá obrazovka.
- **3.** Sledujte, zda má obrazovka nějaké vady nebo abnormality.
- **4.** Znovu stiskněte **Tlačítko 3**. Barva obrazovky se změní na červenou.
- **5.** Sledujte, zda má obrazovka nějaké vady nebo abnormality.
- **6.** Zopakujte kroky 4 a 5 pro prozkoumání obrazovky zobrazené v zelené, modré, černé a bílé barvě.

Jakmile se zobrazí bílá obrazovka, je test dokončen. Pro ukončení znovu stiskněte **Tlačítko 3**.

Pokud při použití integrovaného diagnostického nástroje nerozpoznáte žádné abnormality obrazovky, pracuje monitor správně. Zkontrolujte grafickou kartu a počítač.

### **Obecné problémy**

Následující tabulka obsahuje obecné informace o běžných problémech monitoru, se kterými se můžete setkat a uvádí také jejich případná řešení:

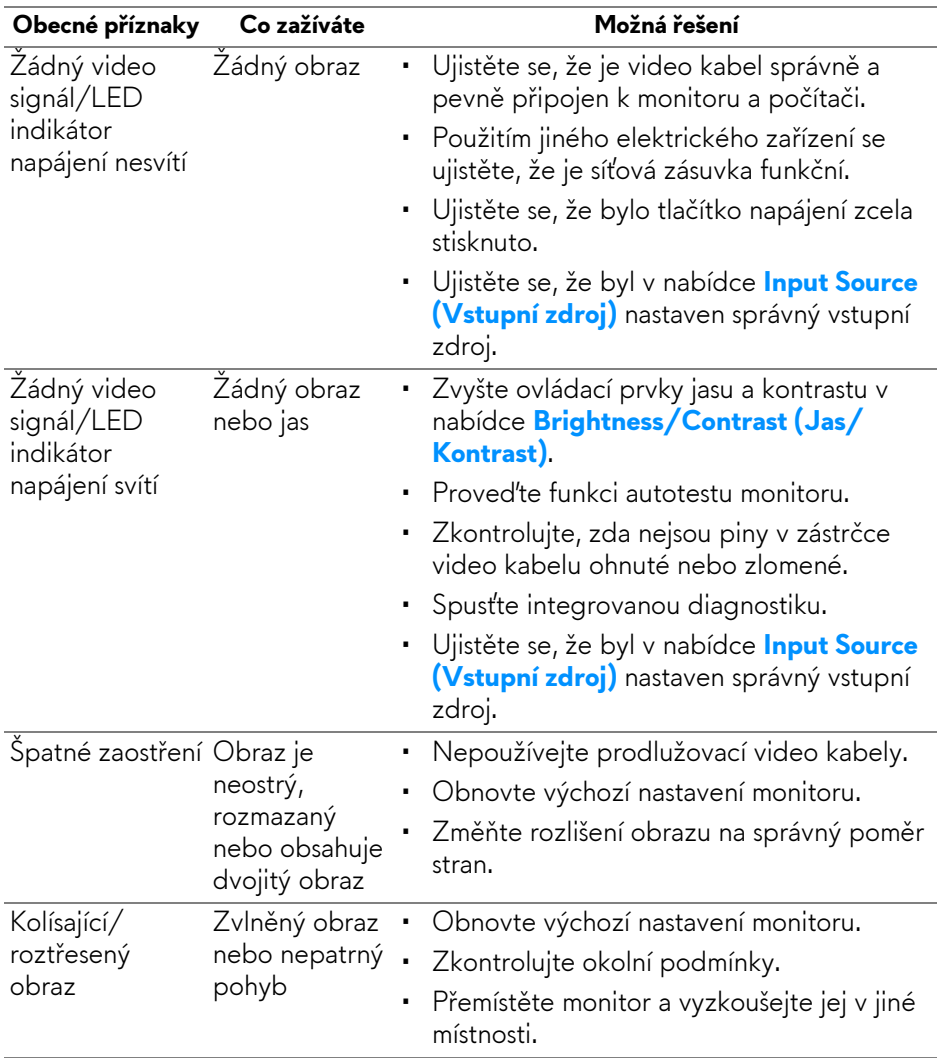

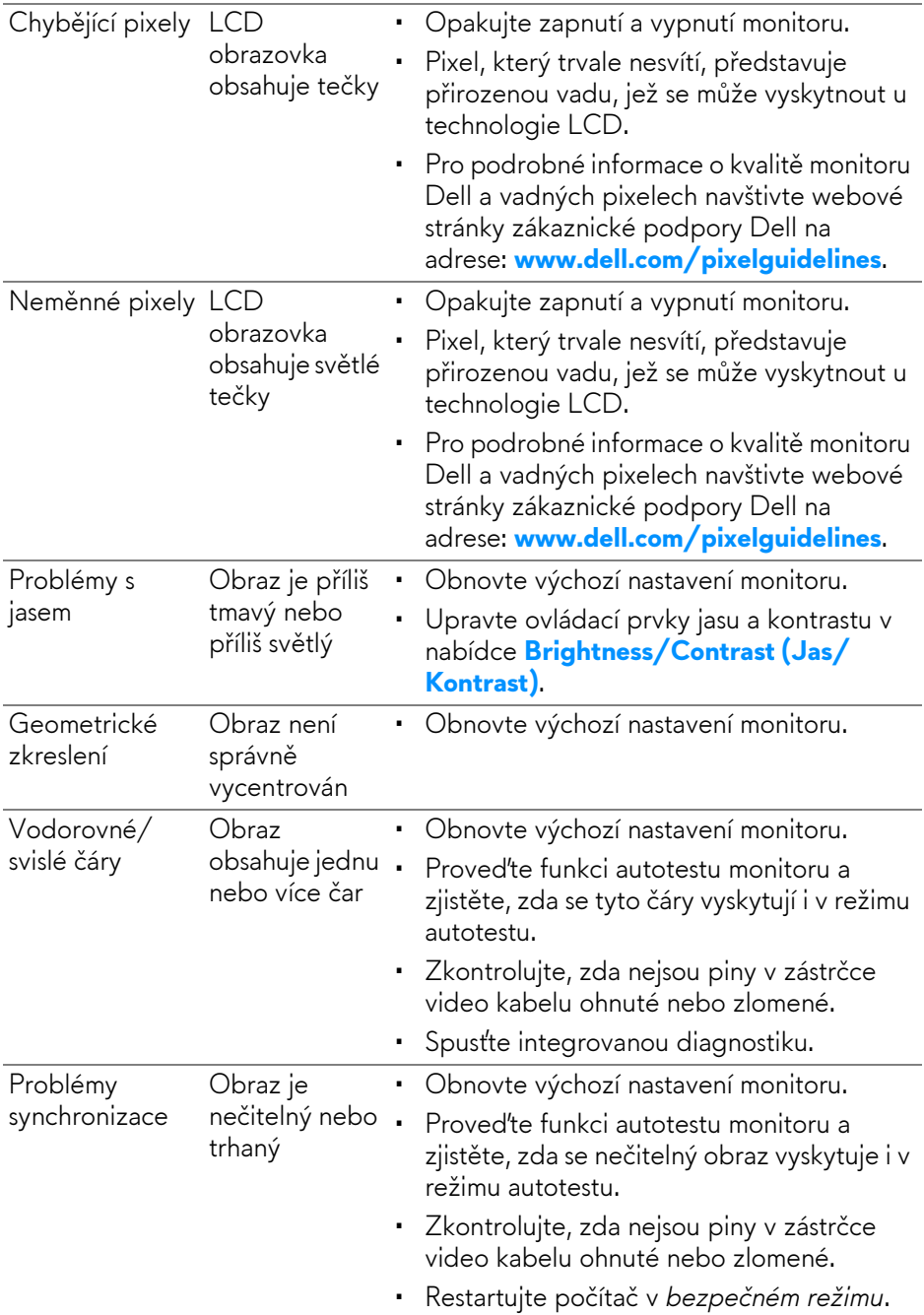
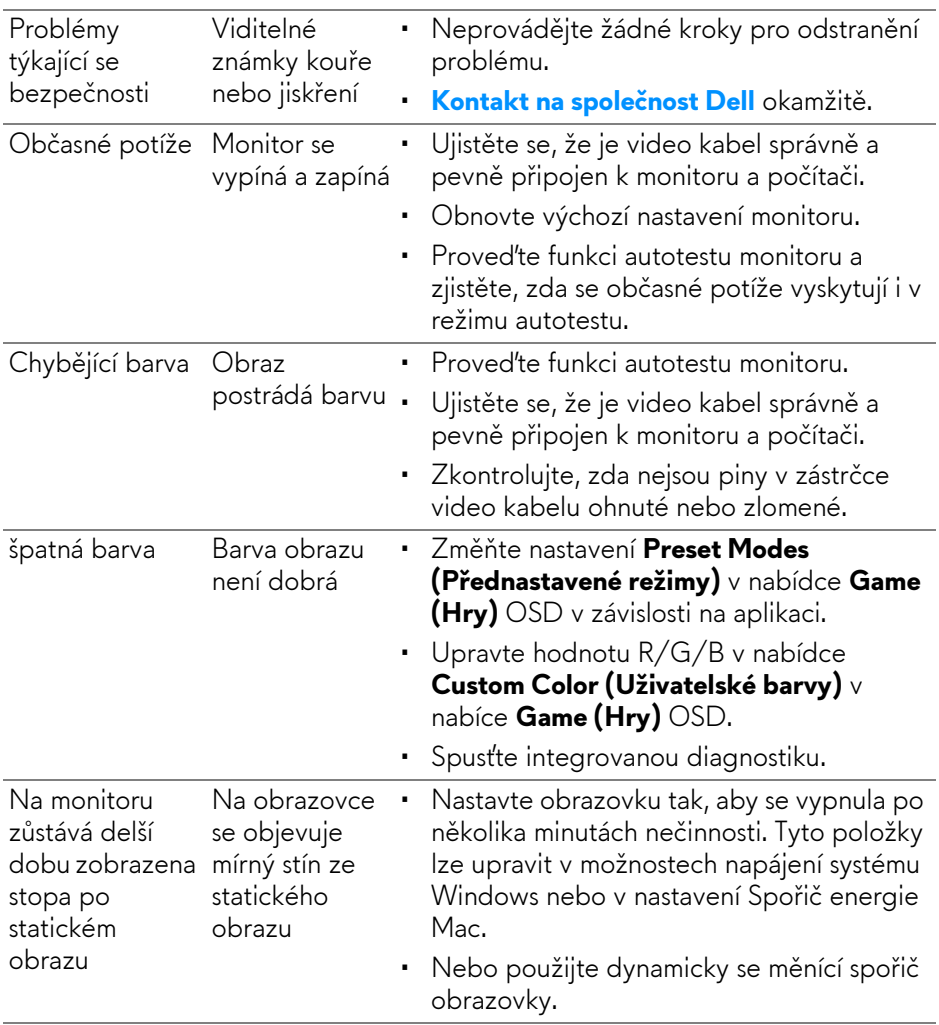

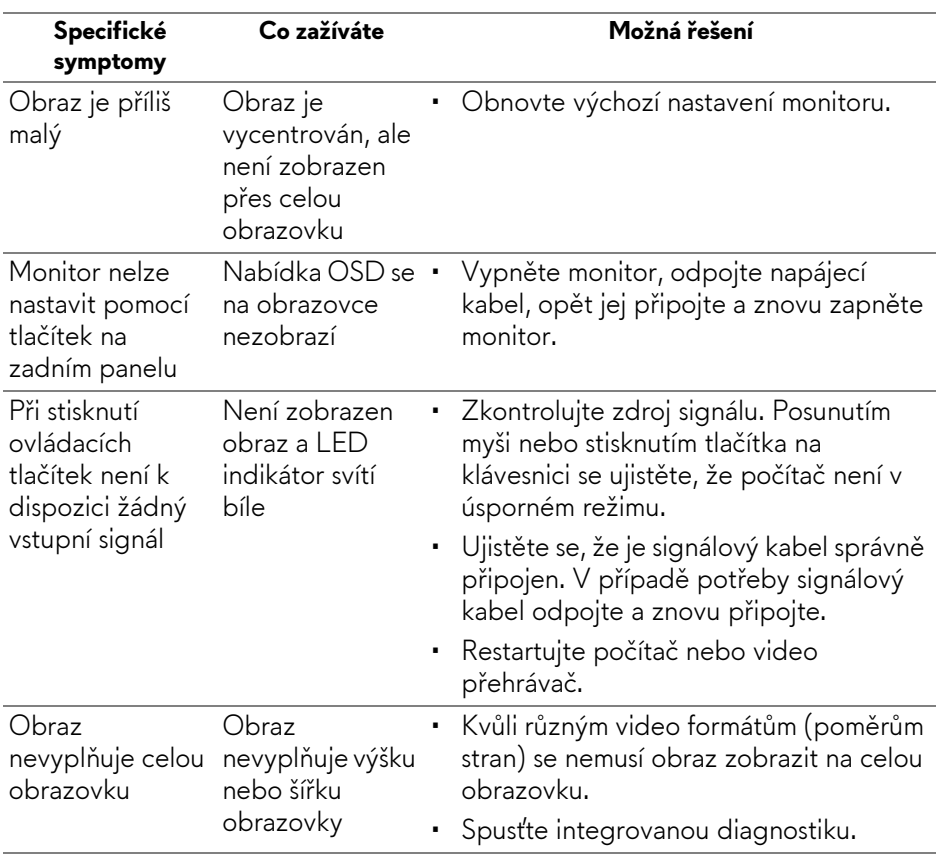

# **Specifické problémy výrobku**

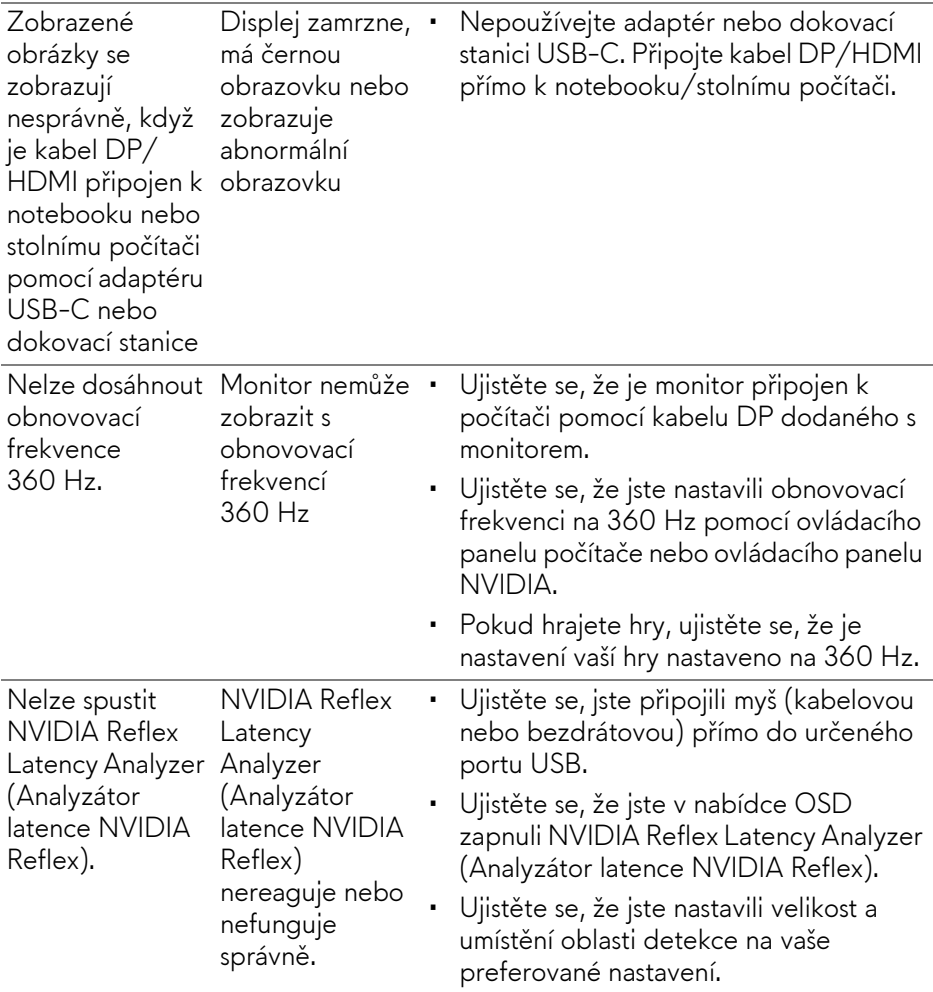

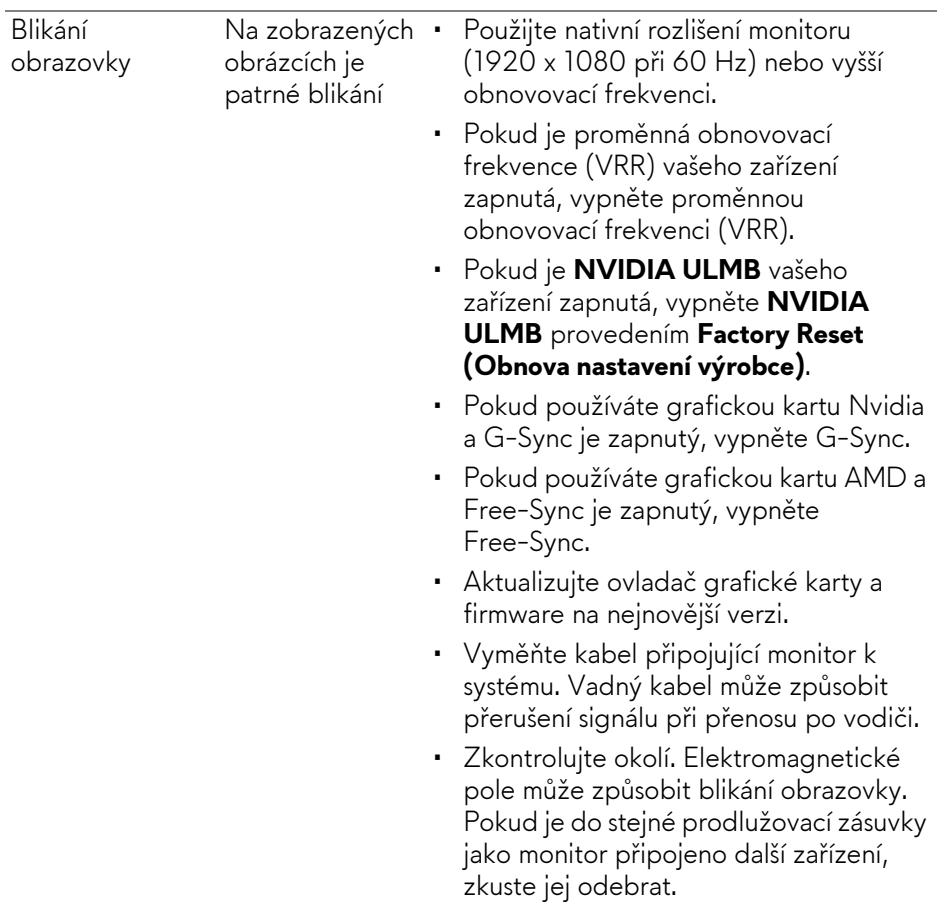

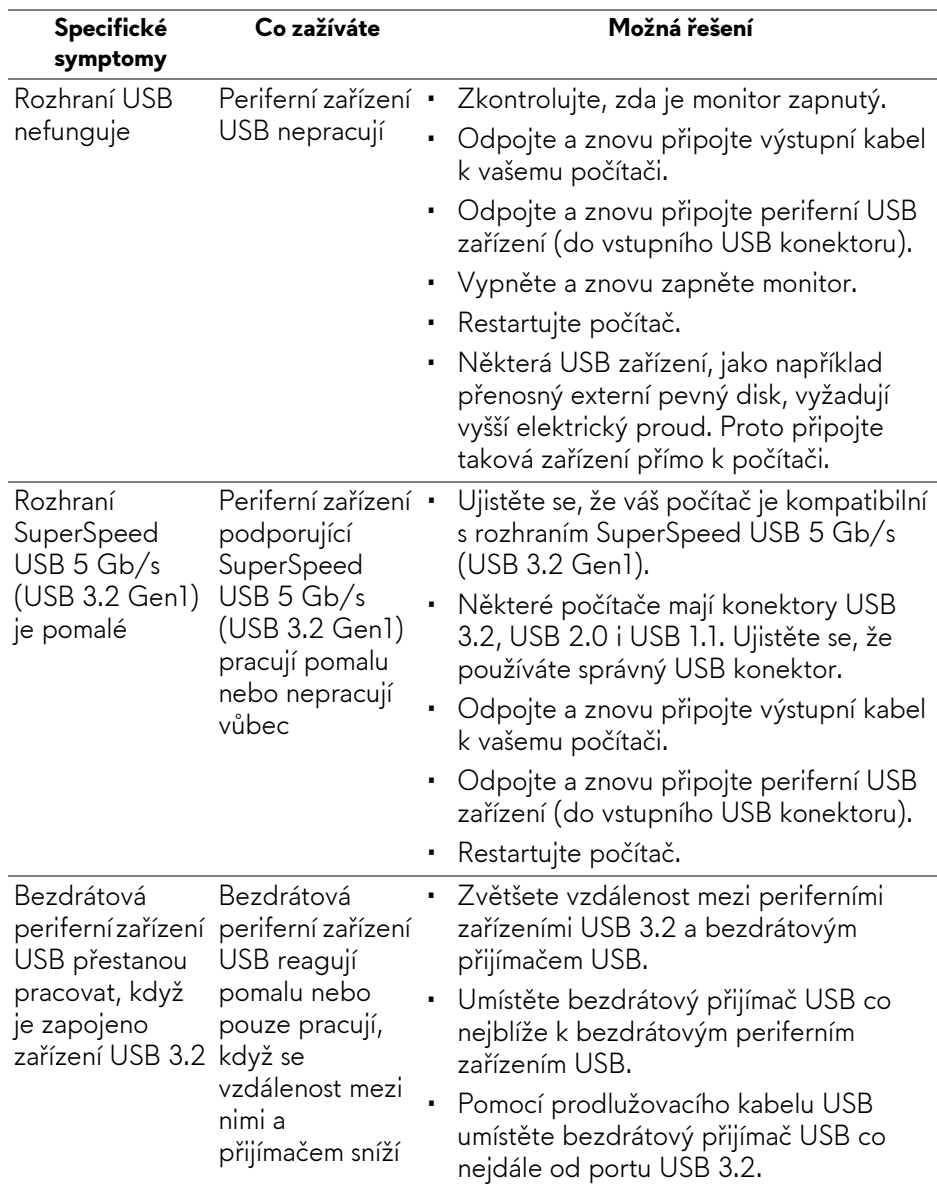

# **Specifické problémy USB (Universal Serial Bus)**

# **Dodatek**

## **VAROVÁNÍ: Bezpečnostní pokyny**

#### **VAROVÁNÍ: Používání ovládacích prvků a provádění nastavení nebo postupů, které nejsou uvedeny v této dokumentaci, může vést k úrazu elektrickým proudem anebo mechanickému poškození výrobku.**

Pokud jde o informace o bezpečnostních pokynech, viz Informace o bezpečnosti, životním prostředí a předpisech (SERI).

# **Oznámení FCC (pouze USA) a další informace o předpisech**

Pro oznámení FCC a další informace o předpisech navštivte webové stránky popisující soulad s předpisy na adrese **[w](www.dell.com/regulatory_compliance)ww.dell.com/regulatory\_compliance**.

## <span id="page-77-0"></span>**Kontakt na společnost Dell**

**Pro zákazníky v USA, volejte 800-WWW-DELL (800-999-3355).**

**POZNÁMKA: Pokud nemáte aktivní připojení k internetu, můžete nalézt kontaktní informace na vaší nákupní faktuře, dodacím listu, účtence nebo v produktovém katalogu Dell.**

**Společnost Dell poskytuje podporu online a po telefonu a také různé možnosti servisu. Jejich dostupnost se liší podle země a výrobku. Některé služby nemusí být ve vaší oblasti dostupné.** 

- Online technická pomoc: **[www.dell.com/support/monitors](http://www.dell.com/support/monitors)**
- Kontaktování společnosti Dell: **[www.dell.com/contactdell](http://www.dell.com/contactdell)**

## **Databáze produktů EU pro energetický štítek a informační list produktu**

AW2521H: **<https://eprel.ec.europa.eu/qr/364442>**